# AASBO Virtual Presentation March 16, 2021

- The US Department of Education delegated authority to Alabama State Department of Education to establish Indirect Cost Rates for the LEA's in Alabama.
- The methodology currently being used was reviewed and approved by the USDE, Indirect Cost Division in 2019.
- Current agreement expires September 30, 2024.
- Our approved methodology is Fixed Rate with Carry-Forward. The indirect cost rate is a fixed rate established annually with an adjustment (carry-forward) annually for the difference in estimated (2018 adjusted General Purpose Financial Statements) and actual recovery (2020 adjusted GPFS).
- Indirect Cost Rates are devices used for determining, in a reasonable manner, the proportion of indirect costs each program should bear. The indirect cost pool is the numerator and the direct cost pool is the denominator or base. The result is expressed as a percentage (rate) of indirect costs to direct costs. Types of indirect cost rates are Provisional, Final, Fixed, and Predetermined.

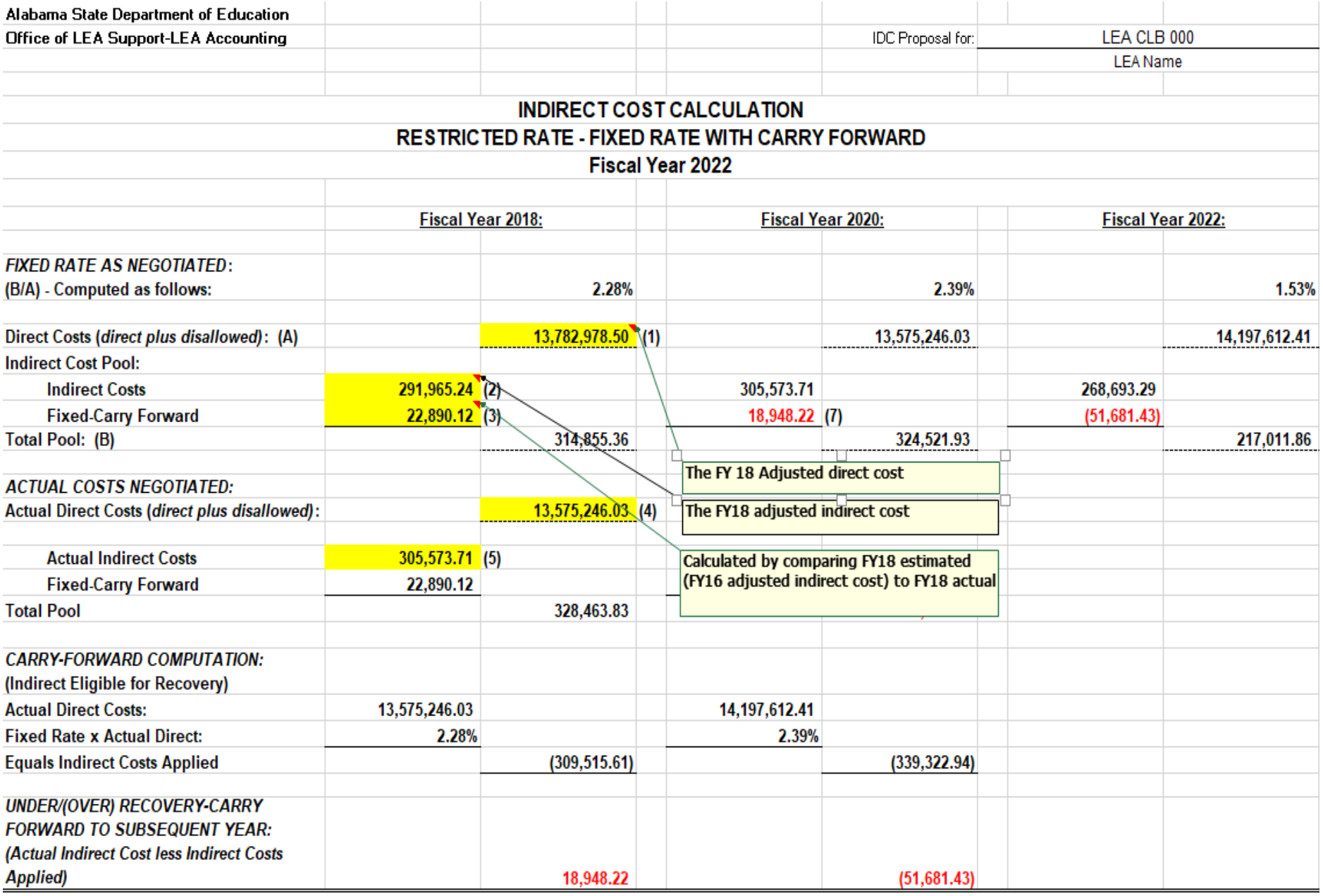

- We use the approved FY2020 financial information to calculate the FY2022 rate since the approved FY2021 financial information is not available in time.
- The FY2020 Financials must be approved before submitting the FY2022 Indirect Cost Proposal.
- LEAs are not required to develop an indirect cost proposal; however, if they do not, they are not allowed to recover indirect costs related to federal grants and contracts.
- A Non-Participation form is required from an LEA that chooses not to develop an indirect cost proposal.
- An LEA must have an approved indirect cost rate to recover any indirect costs for administration of federal grants.
- An LEA may participate (receive an approved indirect cost rate) and choose not to recover any indirect cost.
- An LEA cannot charge more than their rate; however, they can choose to recover less.

- The indirect cost proposals are due March 1, 2021.
- Only the certification page (with original signatures) has to be mailed. The rest of the proposal may be emailed to the system's accountant.
- The proposal will not be logged in as received until the certification page (with **original signatures**) is received.
- Please verify the **organization chart** submitted (by mail or email) is for the period of **October 1, 2019 – September 30, 2020.**
- If the whole proposal is mailed, please verify correct postage is used. We have had packages delayed due to incorrect postage.
- Once the proposal is approved, Debra Arthur emails an approved copy to the Superintendent and the CSFO. Please keep this approved copy for your records.

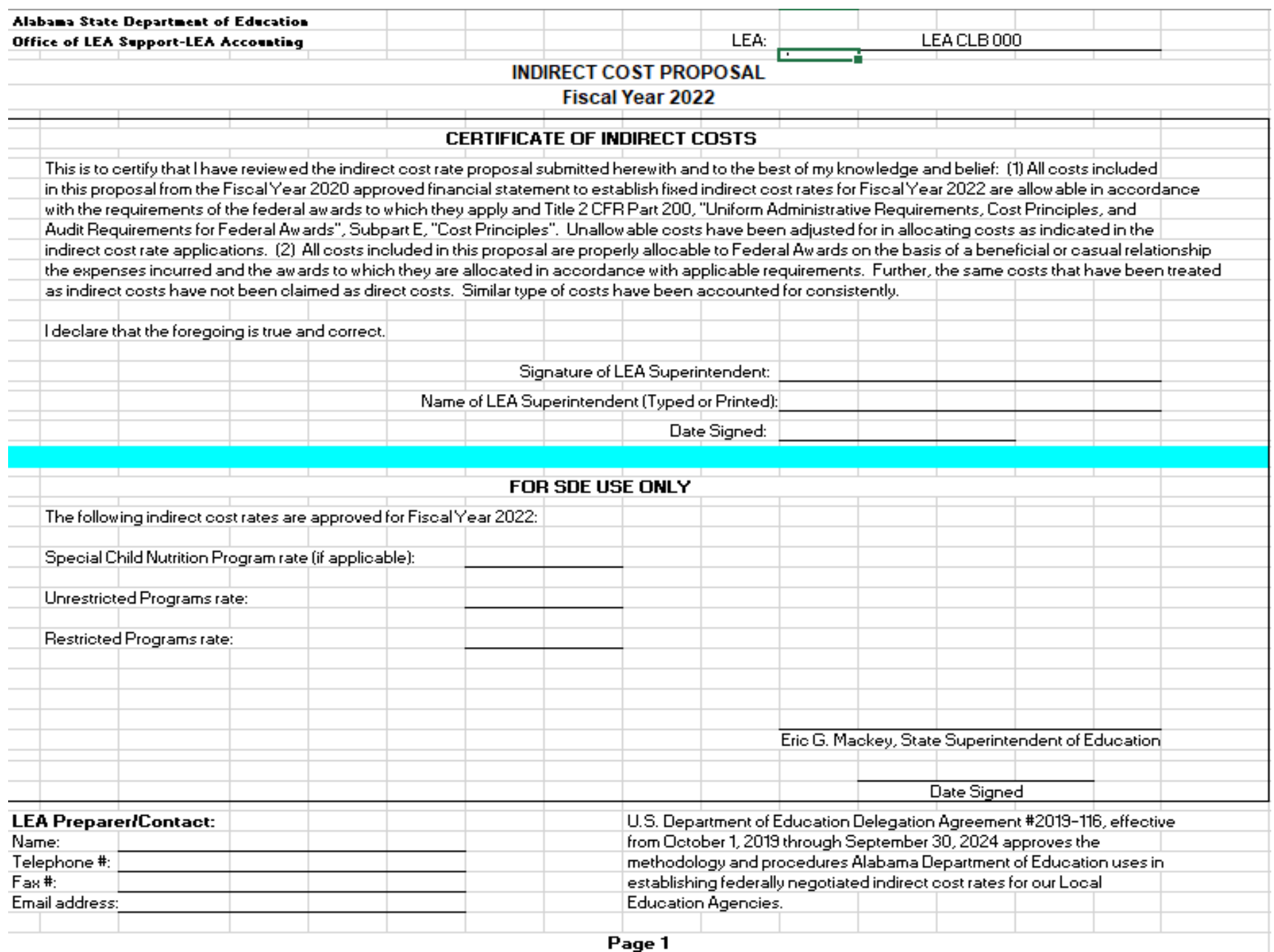

- The guidance, description, proposal, desk review, and non-participation form are located on the ALSDE website under Department Offices, LEA Accounting, Indirect Cost.
- The FY2022 Indirect Cost Proposal uses information from the approved FY2020 and FY2021 Indirect Cost Proposal. If you do not have a copy, you may contact your system's accountant and they will email a copy.
- The *Unrestricted Indirect Cost Rate Data – Unadjusted* and the *Restricted Indirect Cost Rate Data – Unadjusted* are also needed to complete the proposal. These reports pull the approved year-end financial information uploaded to ALSDE and categorizes expenditures based on fund type, account code, object code, and fund source. The parameters are listed on page two of each report based on Uniform Administrative Requirements.
- Indirect Costs are costs incurred for common or joint purposes. Indirect costs benefit more than one cost objective and cannot be readily identified with a particular cost objective. Examples would be purchasing, accounting, and human resources.
- Generally, the amounts should be zero in the grey areas of the report. If an amount is displayed, research the item to ensure the item is categorized correctly.

# Unrestricted Indirect Cost Rate Data - Unadjusted

- Report is used to calculate rate for programs not under the supplement/supplant restriction.
- Classifies expenditures into three categories
	- Excluded expenditures are the same on unrestricted and restricted
	- Indirect allowable expenditures based on the Uniform Administrative Requirements, 2 CFR Part 200 (Uniform Guidance)
	- Direct allowable expenditures based on the Uniform Administrative Requirements, 2 CFR Part 200 (Uniform Guidance)
- The expenditures not allowed remains blank as this column represents those expenditures allowed as indirect on unrestricted but not allowed on restricted due to supplement/supplant.
- Expenditures paid from federal fund sources should not be in the indirect cost pool.
- An expenditure allocated between local and federal fund source should not be pulled into the indirect cost pool.
- Since the report classifies expenditures based on coding, manual adjustments may be necessary to move expenditures to the correct column. This is done on the Unrestricted\_CNP tab of the workbook.

### **STATE OF ALABAMA** DEPARTMENT OF EDUCATION **LEA Financial System** Unrestricted Indirect Cost Rate Data - Unadjusted Actual Costs for Fiscal Year Ended September 30, 2020

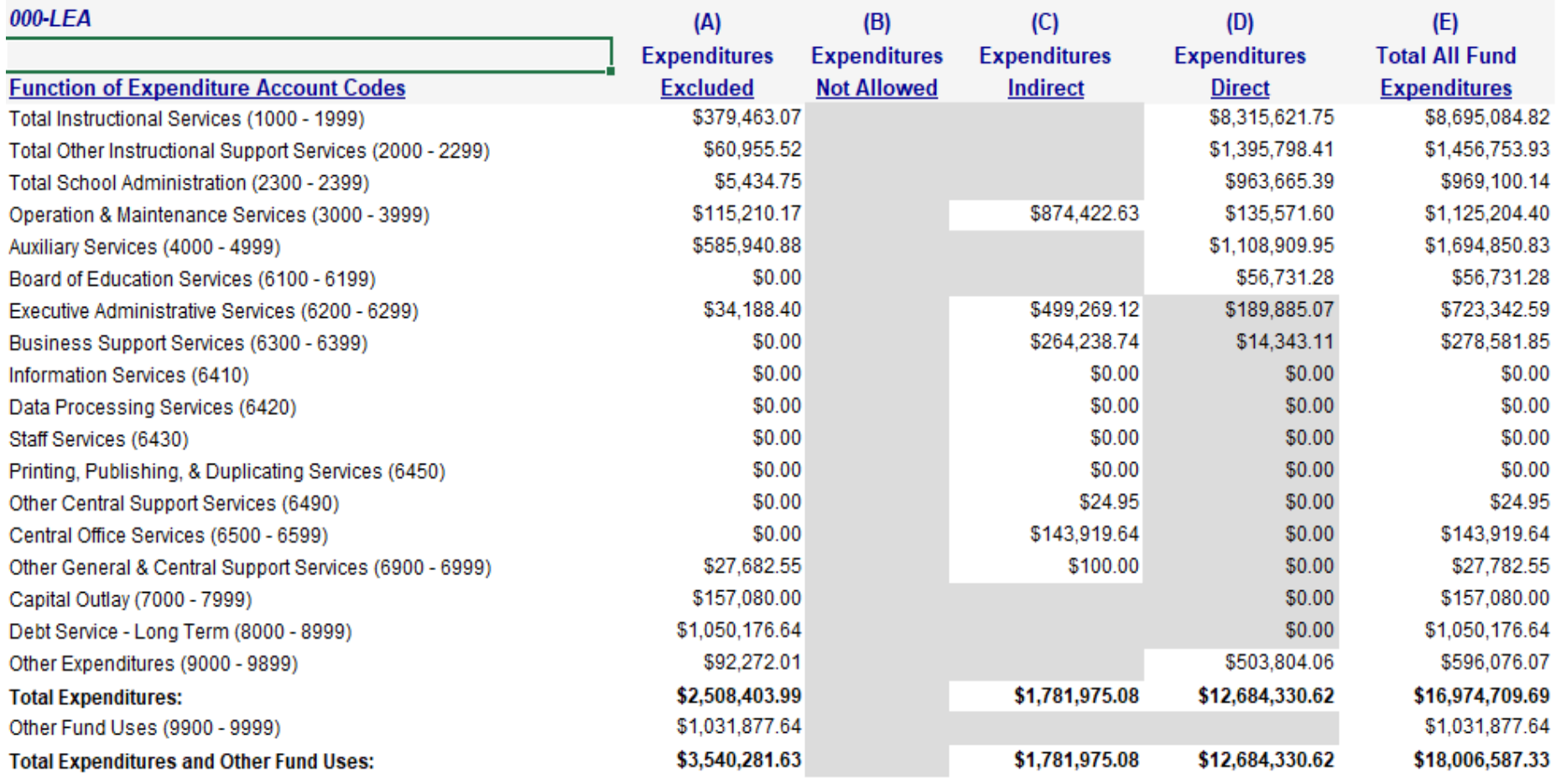

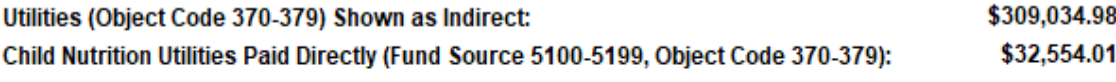

14.05%

#### **Notes**

#### (A) - Expenditures Excluded:

Local School Funds (Public and Non-Public) Capital Outlay - Real Property Debt Service - Long Term Other Fund Uses **Architect** Purchased Food **LISDA Commodities** Food Processina Supplies Equipment Other Objects Other Fund Uses

### (B) - Expenditures Not Allowed:

N/A for Unrestricted

#### (C) - Expenditures Indirect:

Operation and Maintenance Services Operation and Maintenance Services Executive Administrative Services Executive Administrative Services **Business Support Services Business Support Services** System-Wide Support Services System-Wide Support Services Central Office Services Central Office Services Other General & Central Support Services Other General & Central Support Services

### (D) - Expenditures Direct:

 $|E|$  - (A) - (B) - (C)

### (E) - Total All Fund Expenditures: Exhibit F-II-A Expenditure Totals

Fund Sources 7000-7999 Account Codes 7000-7999 Account Codes 8000-8999 Account Codes 9900-9999 Object Code 324 Object Code 461 Object Code 462 Object Code 464 Object Codes 500-599 Object Codes 600-619, 627, 690-899 Object Codes 900-997

Fund Type 11, Account Codes 3000-3999, Excluding Fund Sources 3000-5999 and 8000-9999 Fund Type 12, Account Codes 3000-3999, Fund Sources 6000-6999 Fund Type 11, Account Codes 6200-6299, Excluding Fund Sources 3000-5999 and 8000-9999 Fund Type 12, Account Codes 6200-6299, Fund Sources 6000-6999 Fund Type 11, Account Codes 6300-6399, Excluding Fund Sources 3000-5999 and 8000-9999 Fund Type 12, Account Codes 6300-6399, Fund Sources 6000-6999 Fund Type 11, Account Codes 6400-6499, Excluding Fund Sources 3000-5999 and 8000-9999 Fund Type 12, Account Codes 6400-6499, Fund Sources 6000-6999 Fund Type 11, Account Codes 6500-6599, Excluding Fund Sources 3000-5999 and 8000-9999 Fund Tupe 12, Account Codes 6500-6599, Fund Sources 6000-6999 Fund Type 11, Account Codes 6900-6999, Excluding Fund Sources 3000-5999 and 8000-9999 Fund Type 12, Account Codes 6900-6999, Fund Sources 6000-6999

Includes Object Codes 325 (Legal) and 363 (Advertising) unless coded to Fund Sources 7000-7999 or Account Codes 7000-7999, 8000-8999, or 9900-9999,

# Restricted Indirect Cost Rate Data - Unadjusted

- Report is used to calculate rate for programs under the supplement/supplant restriction.
- Classifies expenditures into four categories
	- Excluded expenditures are the same on unrestricted and restricted
	- Expenditures Not Allowed expenditures allowed as indirect on unrestricted but not allowed on restricted due to supplement/supplant
	- Indirect allowable expenditures based on the Uniform Administrative Requirements, 2 CFR Part 200 (Uniform Guidance)
	- Direct allowable expenditures based on the Uniform Administrative Requirements, 2 CFR Part 200 (Uniform Guidance)
- Expenditures paid from federal fund sources should not be in the indirect cost pool.
- An expenditure allocated to both a local and federal fund source should not be pulled into the indirect cost pool.
- Since the report classifies expenditures based on coding, manual adjustments may be necessary to move expenditures to the correct column. This is done on the Restricted tab of the workbook.

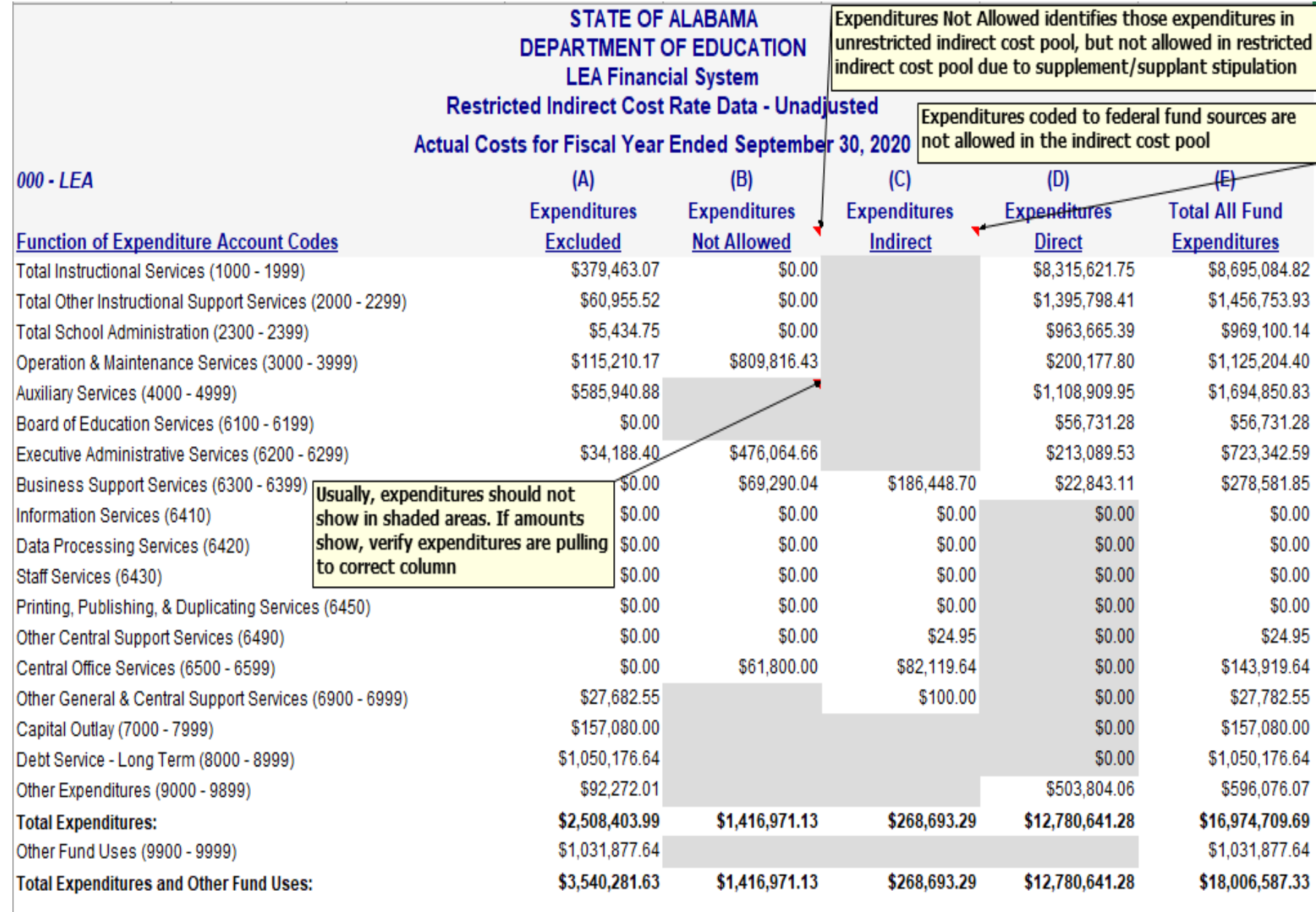

Indirect Cost Rate = Total (C) divided by Total (B) + Total (D)

1.89% Unadjusted restricted indirect cost rate

#### **Notes**

#### [A] - Expenditures Excluded:

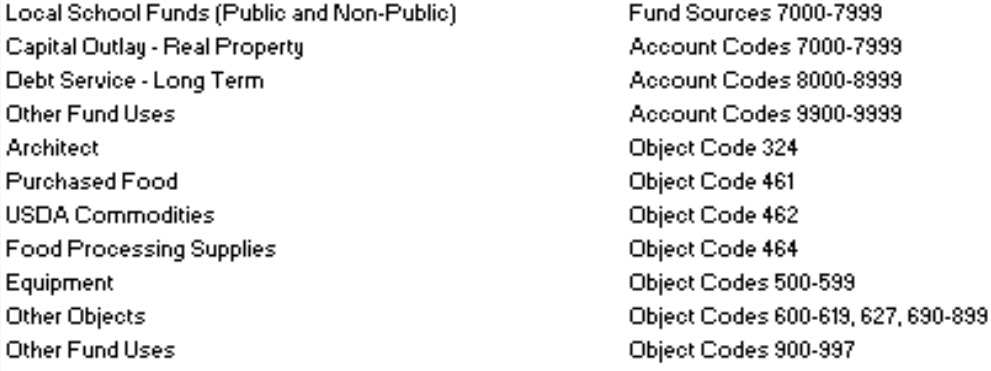

#### <u> [B] - Expenditures NOt Milowed (costs which would constitute supplanting):</u>

Technology Coordinator Operation and Maintenance Services Operation and Maintenance Services Executive Administrative Services Executive Administrative Services Chief School Financial Officer Chief School Financial Officer Chief School Financial Officer

### (C) - Expenditures Indirect:

**Business Support Services Business Support Services** System-Wide Support Services System-Wide Support Services Central Office Services Central Office Services Other General & Central Support Services Other General & Central Support Services

### (D) - Expenditures Direct:

 $(E) \cdot (A) \cdot (B) \cdot (C)$ 

#### (E) - Total All Fund Expenditures: Exhibit F-II-A Expenditure Totals

Fund Source 1221 Fund Tupe 11, Account Codes 3000-3999, Excluding Fund Sources 3000-5999 and 8000-9999 Fund Tupe 12, Account Codes 3000-3999, Fund Sources 6000-6999 Fund Tipe 11, Account Codes 6200-6299, Excluding Fund Sources 3000-5999 and 8000-9999 Fund Tupe 12, Account Codes 6200-6299, Fund Sources 6000-6999 Object Code 116, Fund Type 11, Account Codes 6200-6299, Excluding Fund Sources 3000-5999 and 8000-9999 Object Code 116, Fund Tipe 11, Account Codes 6300-6399, Excluding Fund Sources 3000-5999 and 8000-9999 Object Code 116, Fund Tupe 11, Account Codes 6400-6499, Excluding Fund Sources 3000-5999 and 8000-9999

Fund Tipe 11, Account Codes 6300-6399, Excluding Fund Sources 3000-5999 and 8000-9999 Fund Tipe 12, Account Codes 6300-6399, Fund Sources 6000-6999 Fund Tipe 11, Account Codes 6400-6499, Excluding Fund Sources 3000-5999 and 8000-9999 Fund Type 12, Account Codes 6400-6499, Fund Sources 6000-6999 Fund Type 11, Account Codes 6500-6599, Excluding Fund Sources 3000-5999 and 8000-9999 Fund Tupe 12, Account Codes 6500-6599, Fund Sources 6000-6999 Fund Tipe 11, Account Codes 6900-6999, Excluding Fund Sources 3000-5999 and 8000-9999 Fund Tipe 12, Account Codes 6900-6999, Fund Sources 6000-6999

Includes Object Codes 195 (Compensation for Unused Leave), 325 (Legal), 363 (Advertising), and 395 (Insurance Services) unless coded to Fund Sources 7000-7999 or Account Codes 7000-7999, 8000-8999, or 9900-9999.

# Indirect Cost – Trend Analysis

- There are four tabs to complete
	- Trend Analysis Unrestricted Indirect
	- Trend Analysis Unrestricted Direct
	- Trend Analysis Restricted Indirect
	- Trend Analysis Restricted Direct
- Each tab requires expenditure information for a three year period. The analysis will help identify changes in expenditures affecting the indirect cost rate.
- The expenditure information will come from the following reports located in ALSDE Reports under the optional selection –
	- FY2018 Unrestricted Indirect Cost Data Unadjusted
	- FY2019 Unrestricted Indirect Cost Data Unadjusted
	- FY2020 Unrestricted Indirect Cost Data Unadjusted
	- FY2018 Restricted Indirect Cost Data Unadjusted
	- FY2019 Restricted Indirect Cost Data Unadjusted
	- FY2020 Restricted Indirect Cost Data Unadjusted
- The Restricted Direct tab will require entering of expenditures for both the Expenditures Not Allowed Column and the Direct Column.
- Manual entry is required for all yellow highlighted areas. The nonhighlighted areas are formulas.

# *Preparing The Indirect Cost Proposal Do not begin this process unless the FY2020 Financial Statements are approved by LEA Accounting!*

Step 1 – Locate the APPROVED FY20 and FY21 Indirect Cost Proposals.

Approved Proposals are emailed to the LEA once approval signature is received If you cannot locate the approved proposals, please contact your system accountant for a copy

Step 2 – Pull the *Indirect Cost Rate Data – Unrestricted* and the *Indirect Cost Rate Data – Restricted* reports from ALSDE Reports.

> Access ALSDE Reports by logging into AIM, select LEA Accounting, select Report tab, select Accounting Reports option.

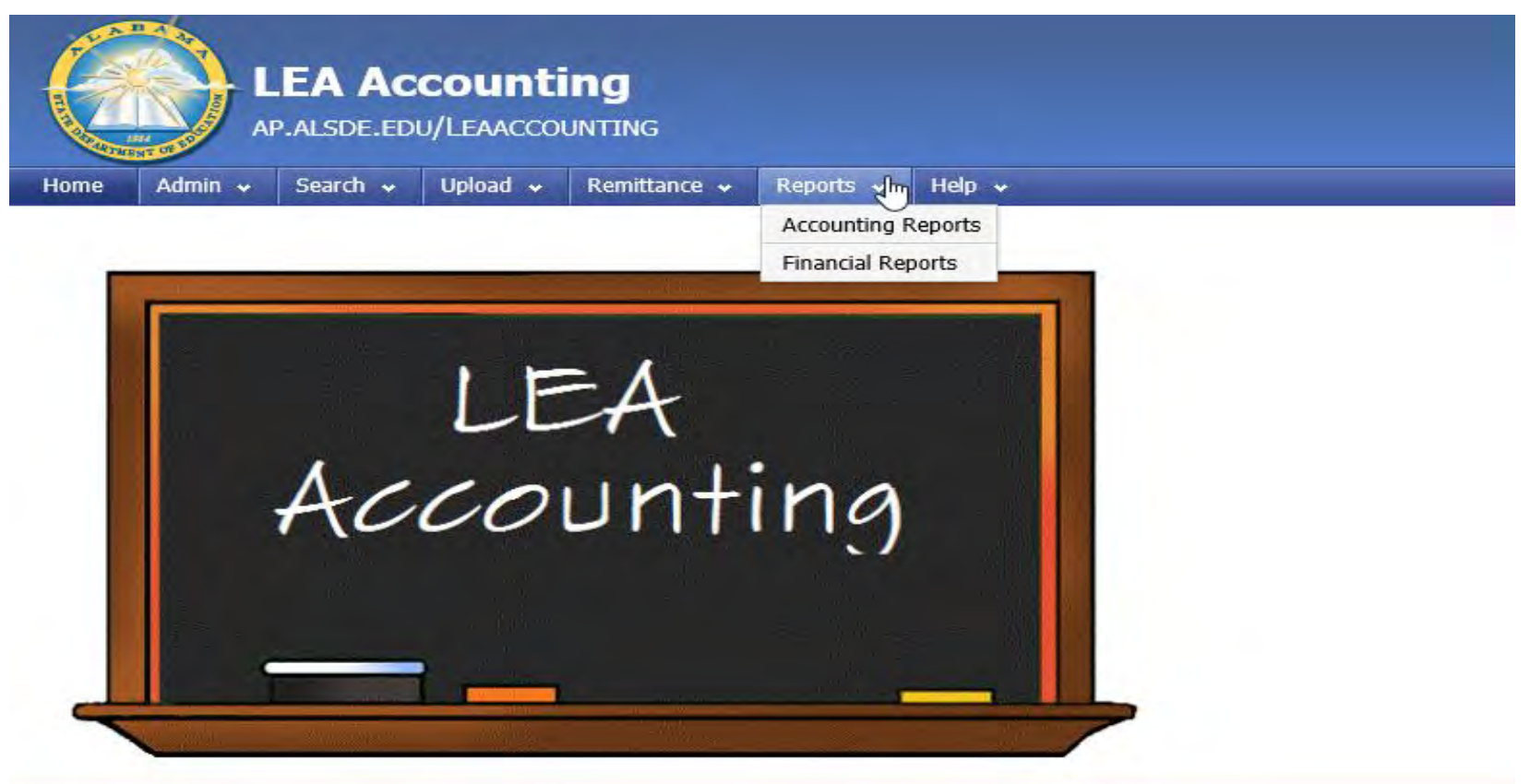

Step 2 (continued) – the screen below will display when Accounting Reports is selected in AIM. The reports are found under Optional Reports. Pull both reports for 2018, 2019, and 2020.

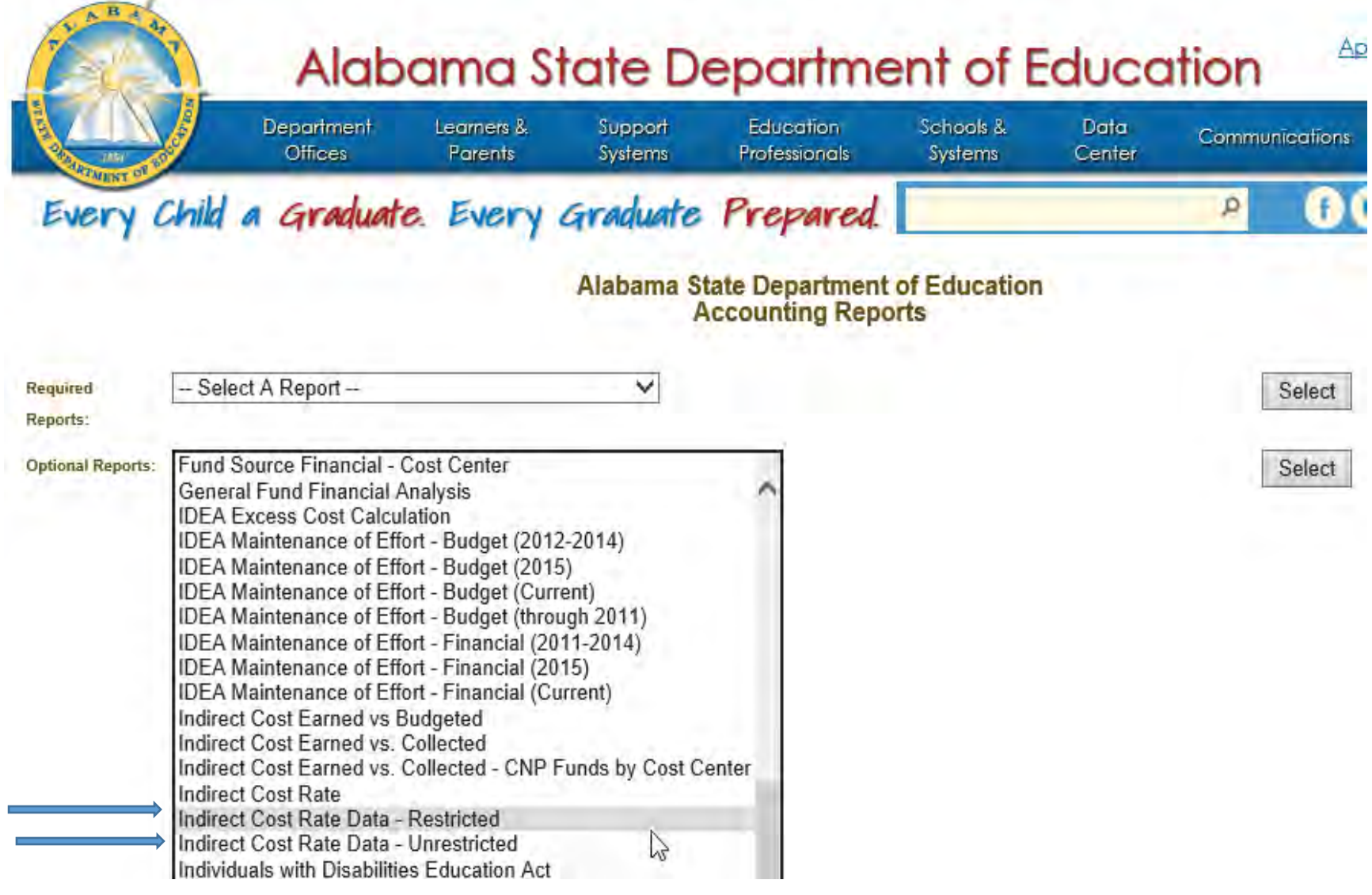

Step 3 – Download the FY22 Indirect Cost Proposal from the ALSDE web site. The proposal is located under Department Offices, Administration and Financial Support Division, Office of LEA Support, LEA Accounting.

Support

**Systems** 

# **Alabama State Department of Education**

**Education** 

Professionals

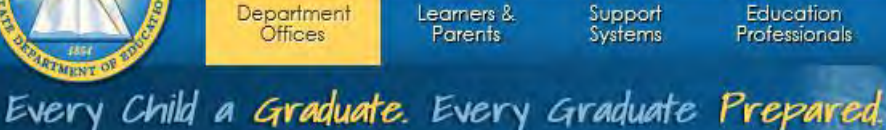

## **Department Offices**

## for College/Work/Adulthood in the 21st Century

**Communications** 

Data

Center

#### **State Board of Education**

**State Superintendent** Chief of Staff **Internal Audit** 

**Strategic Initiatives** 

**General Counsel** 

**External Affairs Division Assistant State Superintendent Agency Coordination** Stakeholder Engagement Communications Intergovernmental Relations/ Legislative Policy and Advocacy

**Contact Information ALSDE Organizational Chart Education Directory Online Education Directory PDF** 

**Career and Technical Education/Workforce Development Division Deputy State Superintendent** Career and Technical Education Workforce Development

Learners &

**Parents** 

**Administration and Financial Support Division Deputy State Superintendent Disability Determination Service Human Resources** Office of Departmental Support **Budget** Operations SDE Accounting

**Office of LEA Support CNP - Child Nutrition Programs LEA Accounting LEA Fiscal Accord lability Pupil Transportation** School Architect

**Teaching and Learning Improvement Division Chief Academic Officer / Deputy State Superintendent** 

Schools &

**Systems** 

**Office of Student Learning** AMSTI - AL Math, Science, and **Technology Initiatives** ARI - AL Reading Initiative Counseling and Guidance **Educational Technology** E-Rate Program **Federal Programs Instructional Services Regional Inservice Centers Special Education Services** Science in Motion Technology in Motion

**Office of School Improvement** and Turnaround

#### Office of Evaluation and Innovation

Application Loain

Calendar

Accountability Charter Schools and Flexibility Compliance Monitoring **Educator Effectiveness** Grants and External Funding Information Systems Prevention and Support Services **Research and Development Student Assessment** 

**Office of Teaching and Leading** 

**Educator Assessment Educator Certification Educator Preparation Educator Recruitment and** Placement

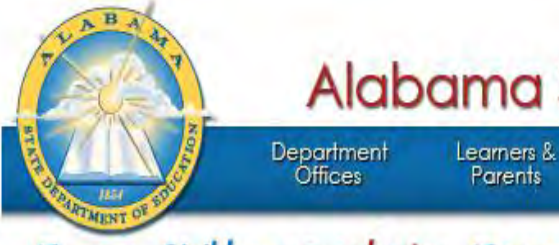

# **Alabama State Department of Education**

Education

Professionals

Application Login

 $\mathbf{t}$ 

Calendar

Communications

 $\mathcal{Q}$ 

Every Child a Graduate. Every Graduate Prepared.

Support

**Systems** 

# **LEA Accounting**

LEA Accounting is responsible for reviewing local school system budgets, indirect cost applications, financial statements, program expenditure reports, as well as disbursing state and federal funds. Other activities include preparing financial and statistical reports to various state and federal agencies and calculating major federal formula grant allocation amounts to local school systems. Contact us

Data

Center

Schools &

Systems

Search...

### Superintendent Memoranda

## Announcements

**Welcome to LEA Accounting Web Page** Let us know if you can't find what you are looking for by email to Patrina Lee at leaaccounting@alsde.edu

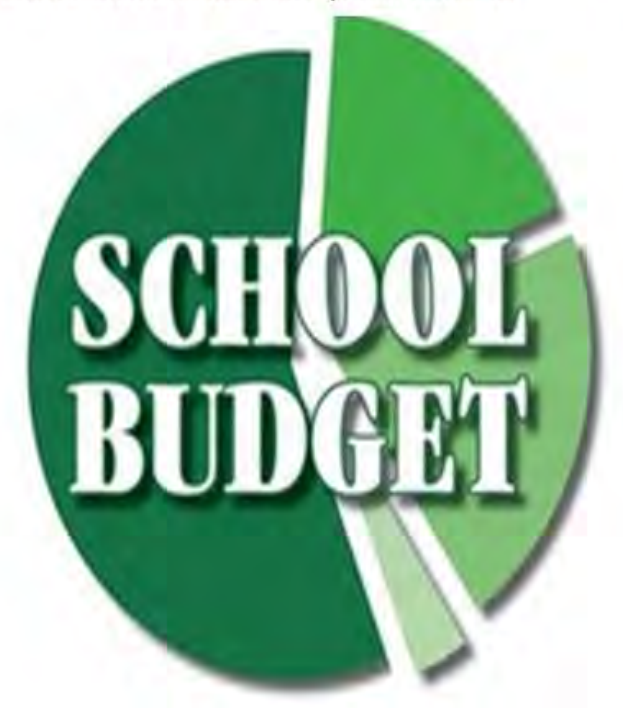

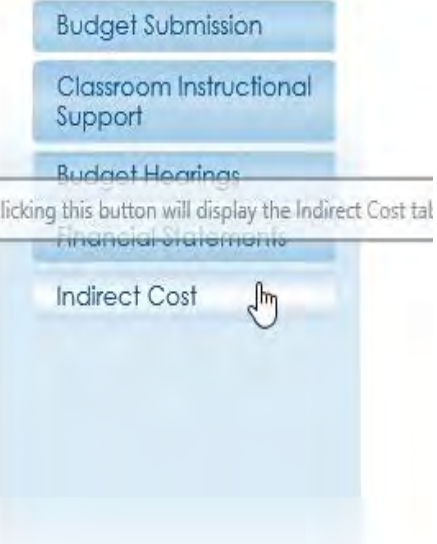

Always download the proposal from the web site  $-\text{ do not use previous year}$ spreadsheet. The FY22 Indirect Cost Proposal will be listed under the FY2022 tab.

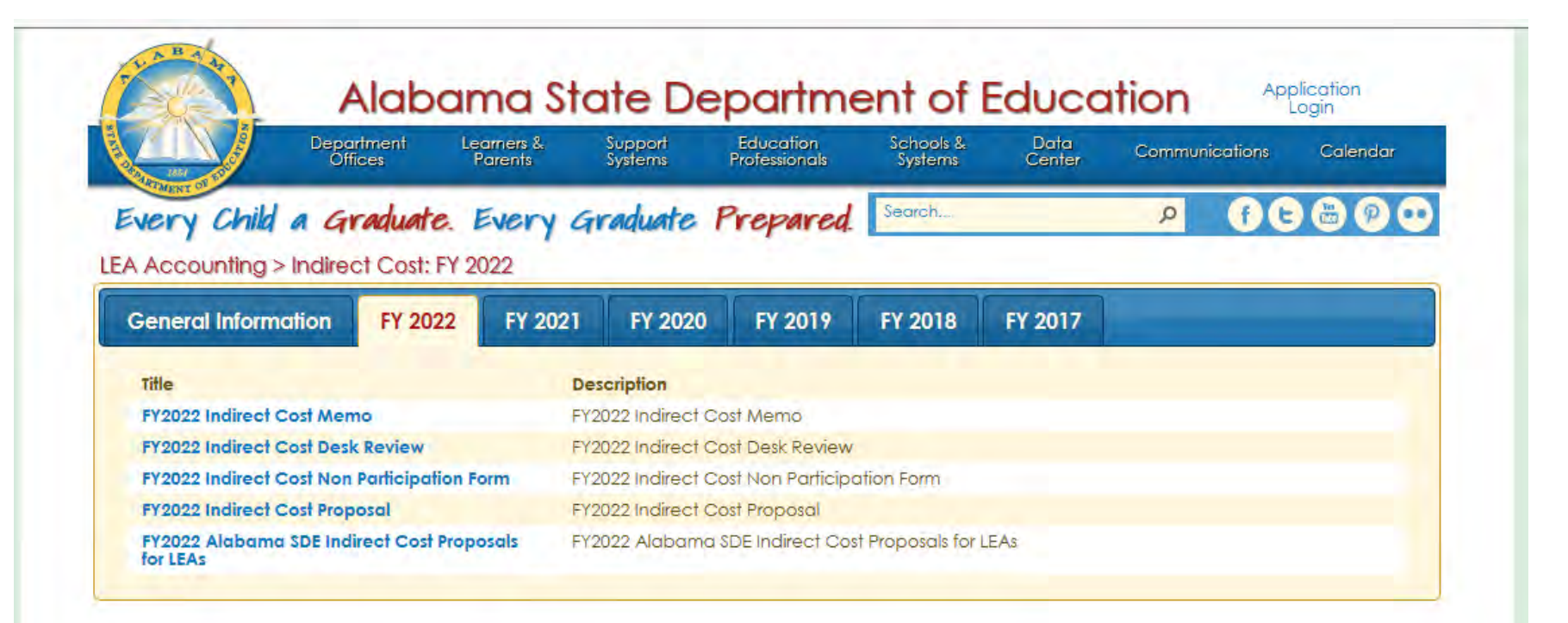

@2018 Alabama State Department of Education

Terms of Use FERPA Accessibility Translations

Subject A-Z | News Releases | Contact Us

Step 4 – Obtain the Organization Chart relating to expenditures incurred between 10/1/19 through 9/30/20.

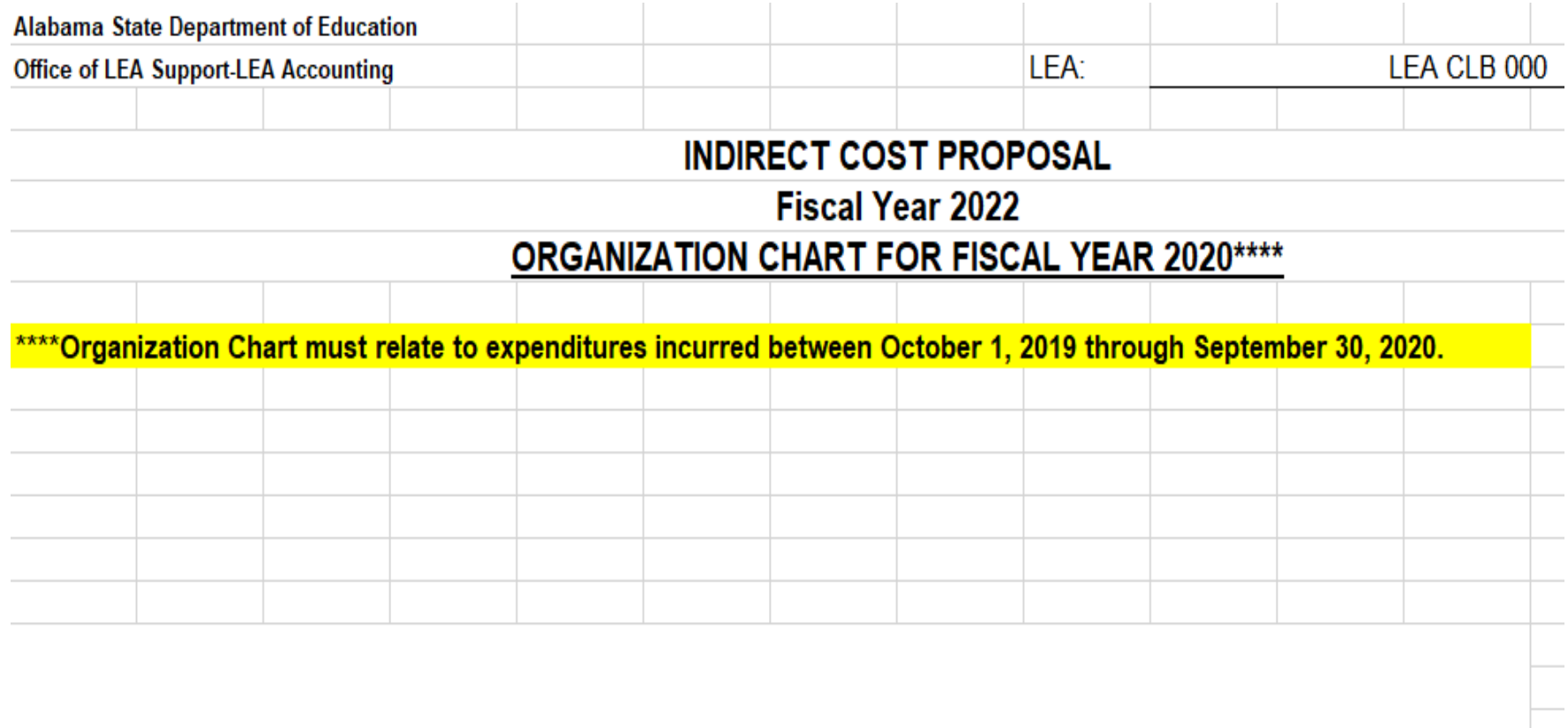

MUST BE THE ORGANIZATIONAL CHART FOR THE FY 2019 - 2020 EXPENDITURES

Step 5 – Enter the financial data from the Indirect Cost Rate Data report into the Trend Analysis – Unres. Indirect tab and Trend Analysis – Unres. Direct tab for 2018, 2019, 2020.

**CTATE OF ALADAM** 

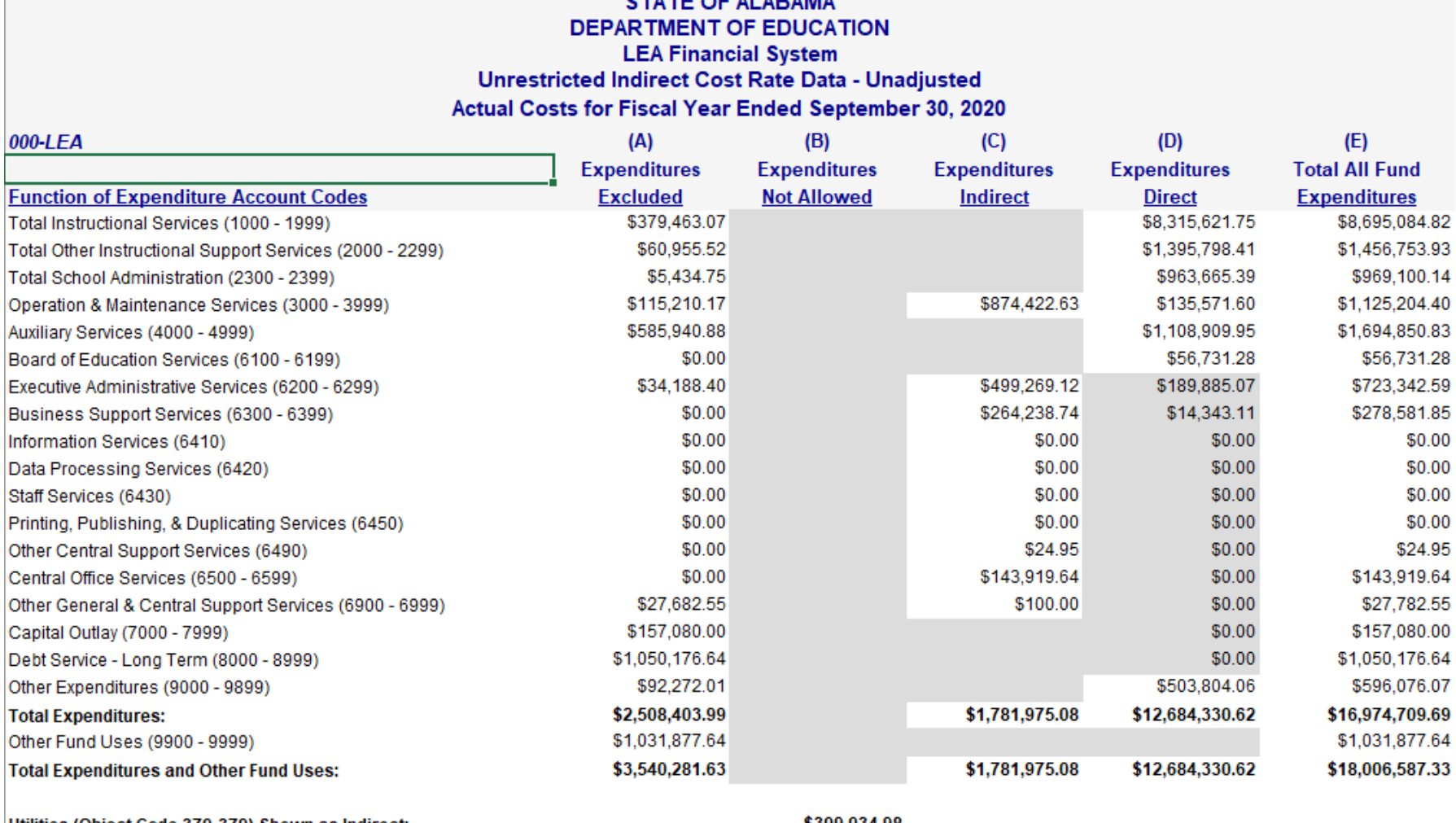

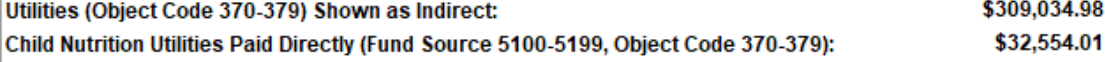

14.05%

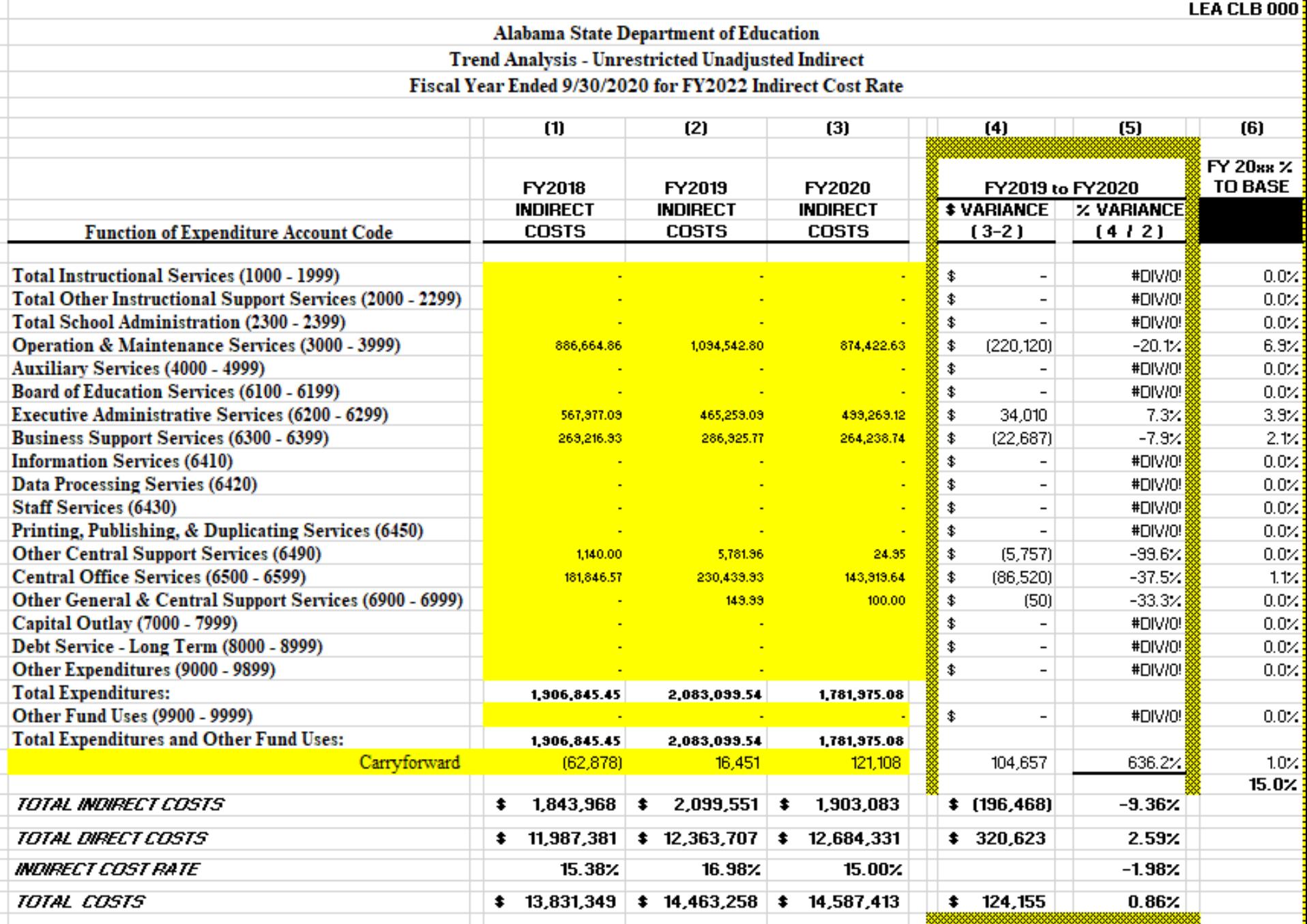

Page 4A

<u> 11112211122011122011120111</u>

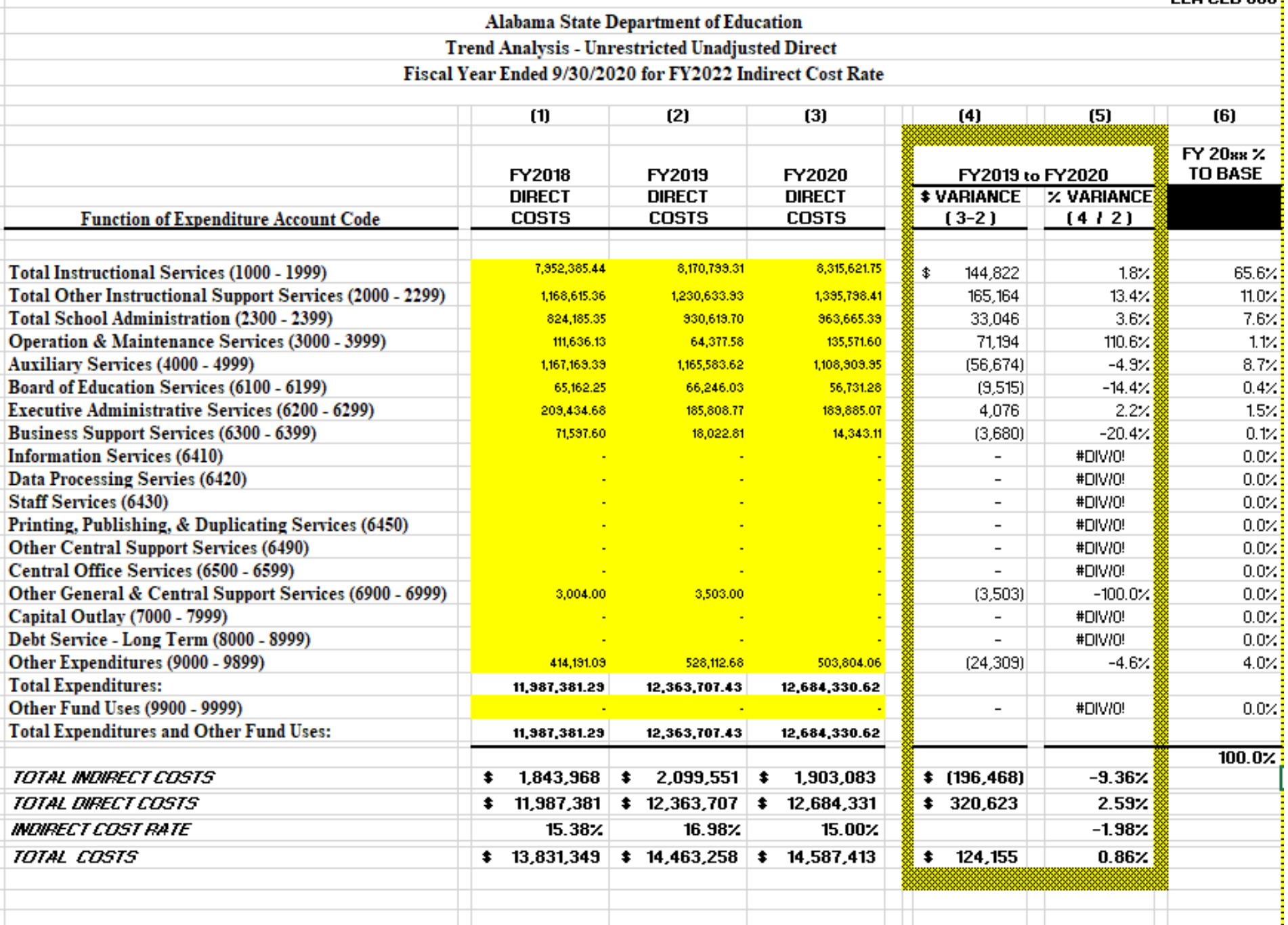

Step 6 – Verify expenditures in the indirect and direct cost pools. Make adjustments for expenditures pulled to the wrong cost pool. Adjustments are made on the Unrestricted\_CNP tab.

## **For all adjustments, include a brief explanation, fund type, account code, object code and fund source.**

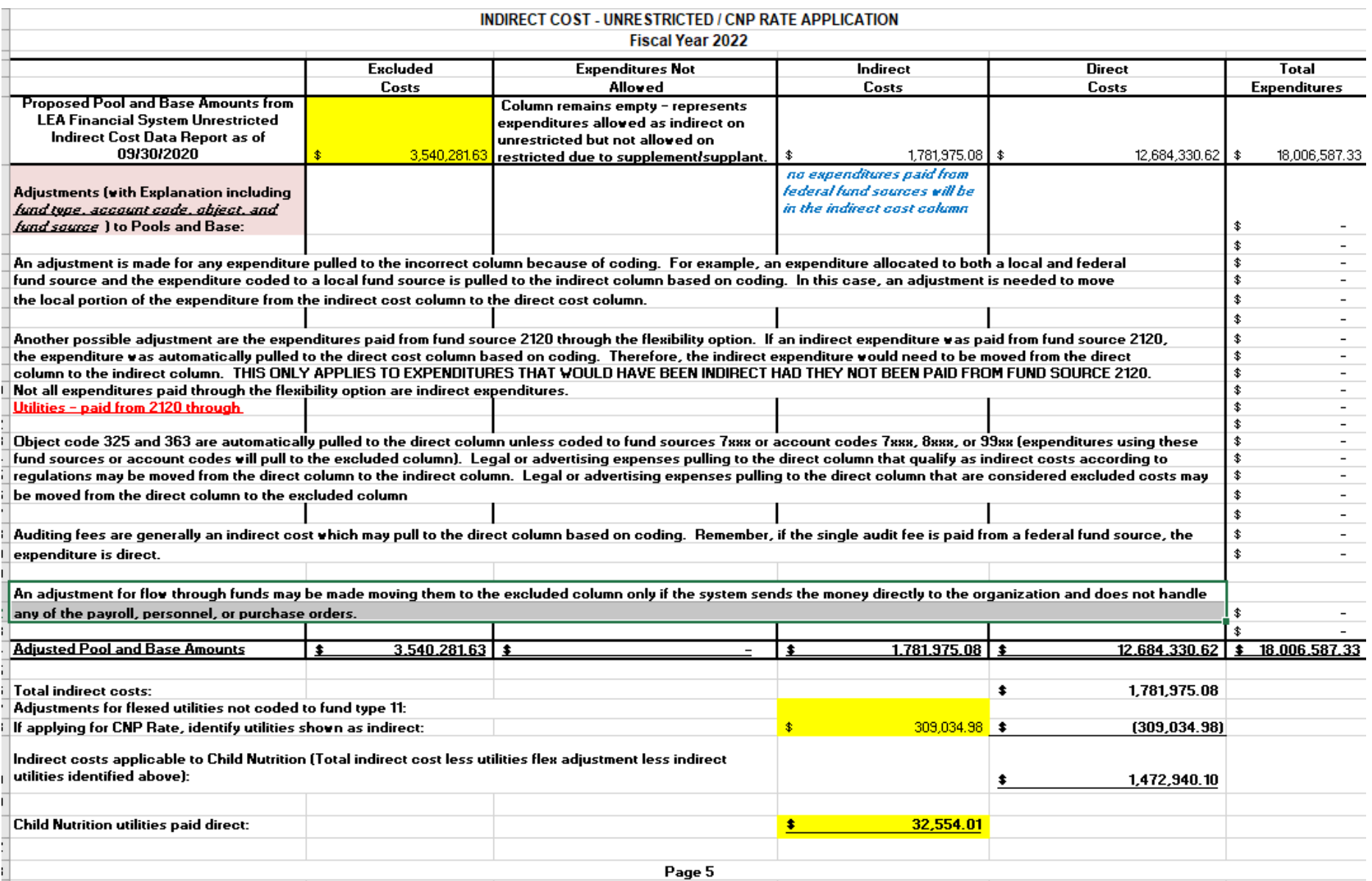

## Step 7 – Complete Unrestricted Calculation tab using the Approved FY2020 Indirect Cost Proposal.

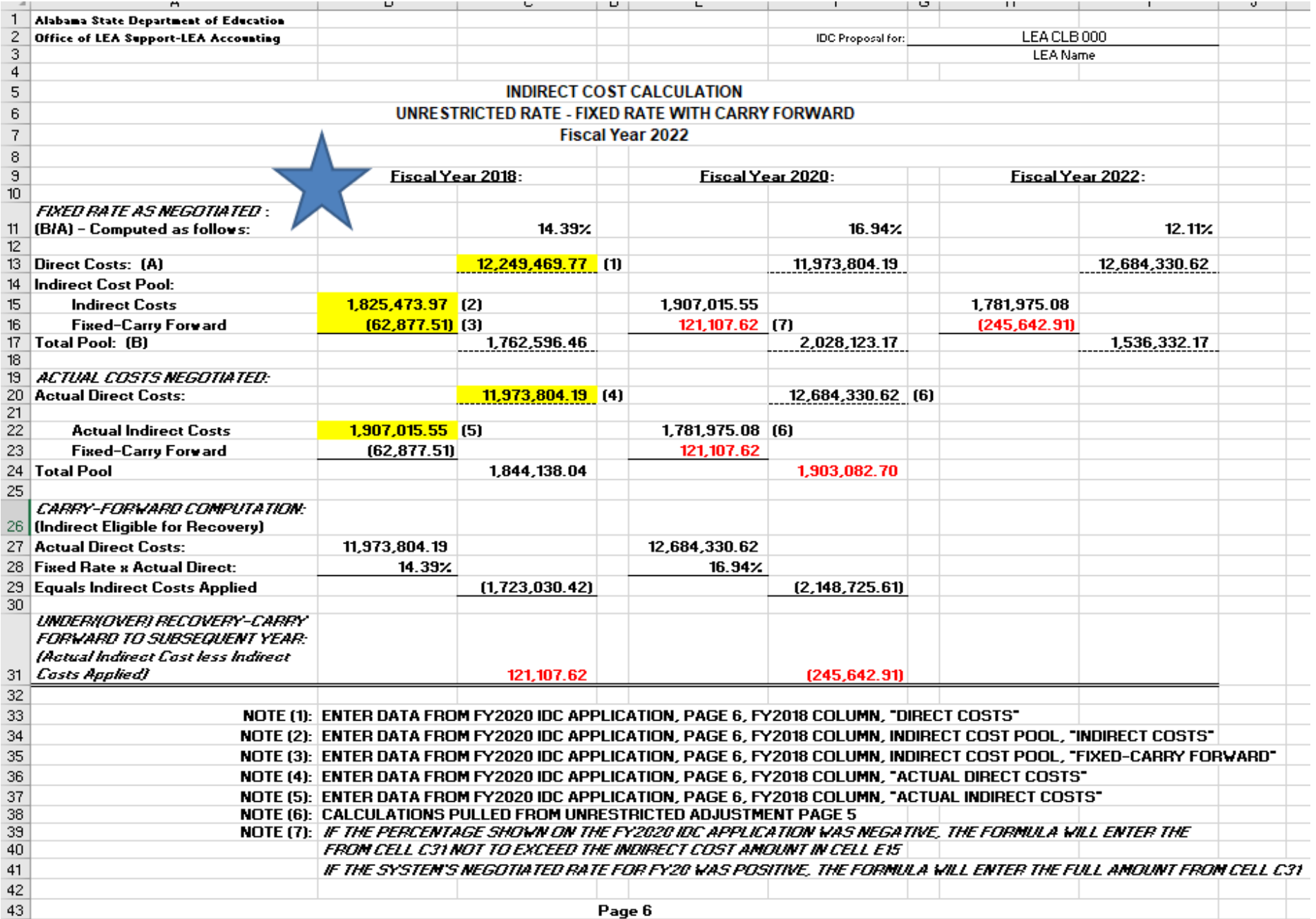

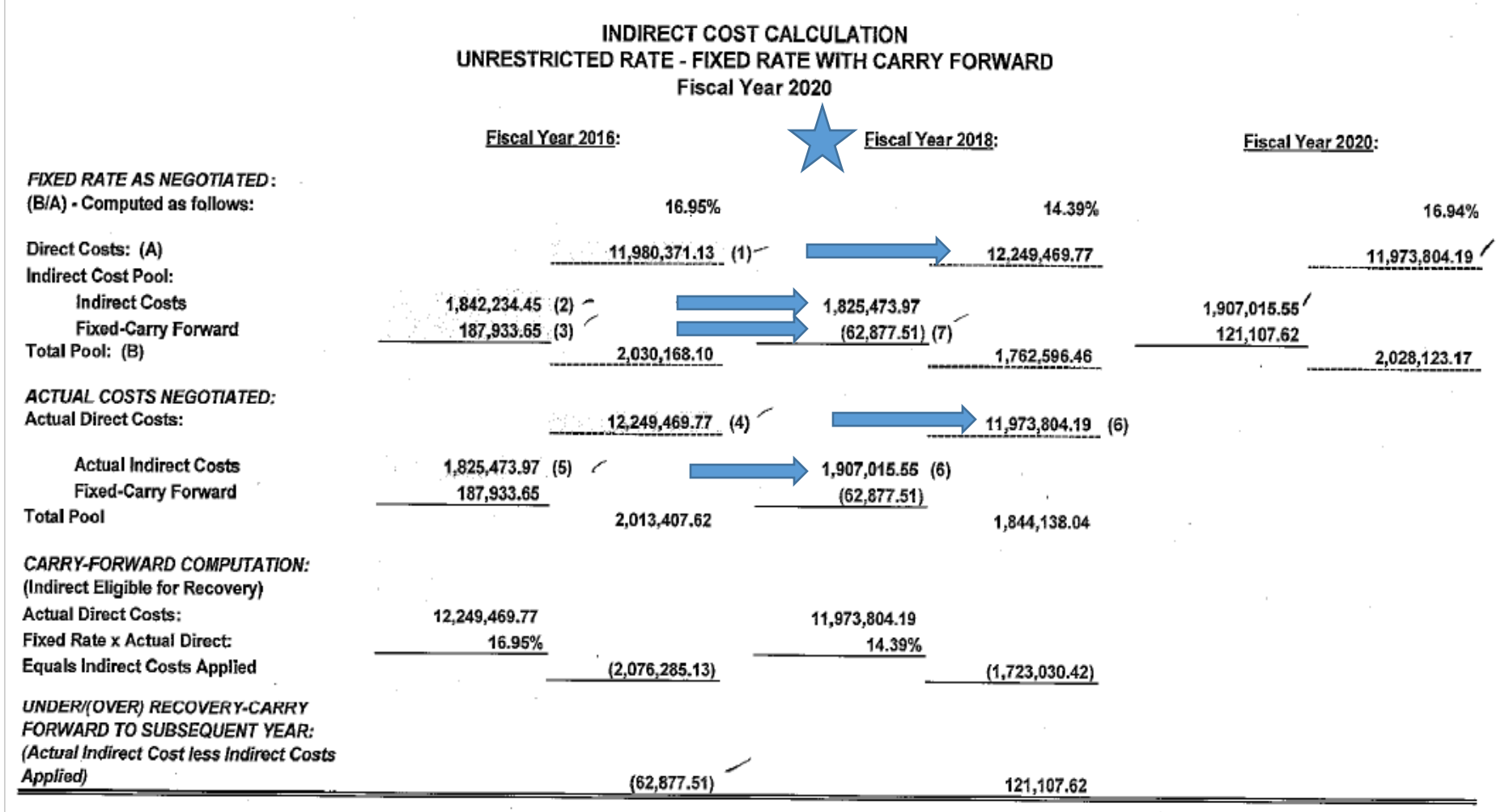

NOTE (1): ENTER DATA FROM FY2018 IDC APPLICATION, PAGE 6, FY2016 COLUMN, "DIRECT COSTS"

NOTE (2): ENTER DATA FROM FY2018 IDC APPLICATION, PAGE 6, FY2016 COLUMN, INDIRECT COST POOL, "INDIRECT COSTS"

NOTE (3): ENTER DATA FROM FY2018 IDC APPLICATION, PAGE 6, FY2016 COLUMN, INDIRECT COST POOL, "FIXED-CARRY FORWARD"

NOTE (4): ENTER DATA FROM FY2018 IDC APPLICATION, PAGE 6, FY2016 COLUMN, "ACTUAL DIRECT COSTS"

NOTE (5): ENTER DATA FROM FY2018 IDC APPLICATION, PAGE 6, FY2016 COLUMN, "ACTUAL INDIRECT COSTS"

NOTE (6): CALCULATIONS PULLED FROM UNRESTRICTED ADJUSTMENT PAGE 5

NOTE (7): IF THE PERCENTAGE SHOWN ON THE FY2018 IDC APPLICATION WAS NEGATIVE, THE FORMULA WILL ENTER THE AMOUNT FROM CELL C31 NOT TO EXCEED THE INDIRECT COST AMOUNT IN CELL E15

IF THE SYSTEM'S NEGOTIATED RATE FOR FY18 WAS POSITIVE, THE FORMULA WILL ENTER THE FULL AMOUNT FROM CELL C31

# Step 8 – Complete the CNP Calculation Tab if applicable

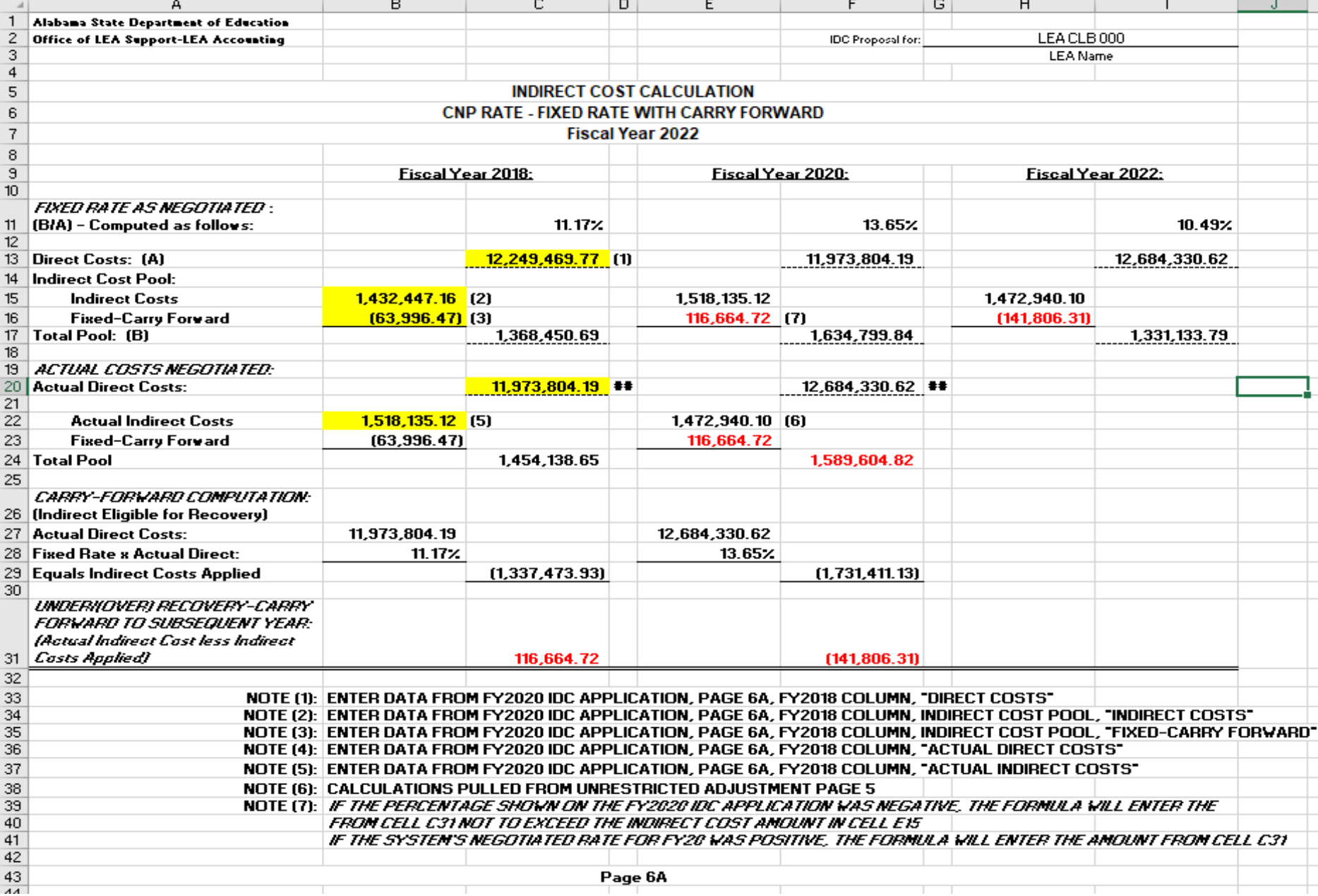

### **INDIRECT COST CALCULATION** CNP RATE - FIXED RATE WITH CARRY FORWARD Fiscal Year 2020

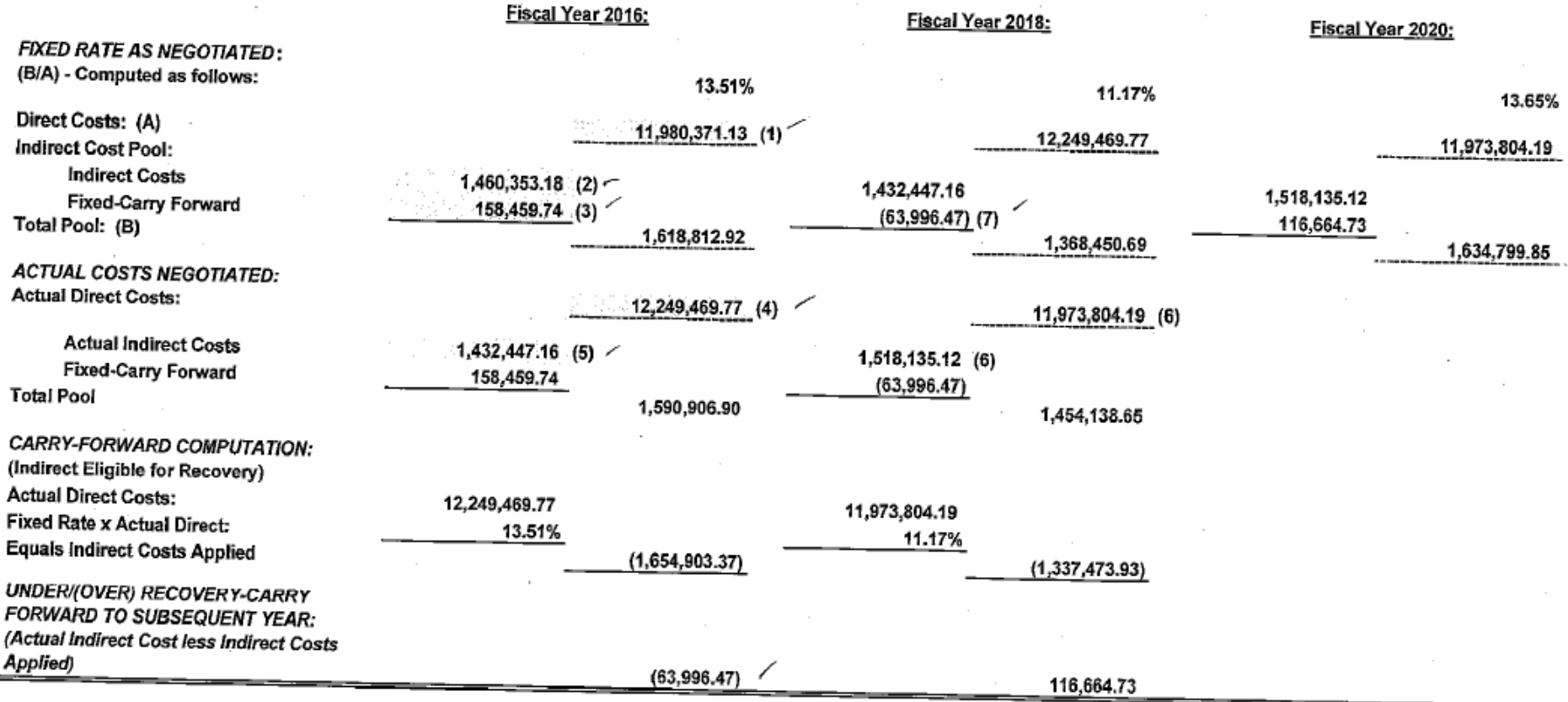

NOTE (1): ENTER DATA FROM FY2018 IDC APPLICATION, PAGE 6A, FY2016 COLUMN, "DIRECT COSTS"

NOTE (2): ENTER DATA FROM FY2018 IDC APPLICATION, PAGE 6A, FY2016 COLUMN, INDIRECT COST POOL, "INDIRECT COSTS"

NOTE (3): ENTER DATA FROM FY2018 IDC APPLICATION, PAGE 6A, FY2016 COLUMN, INDIRECT COST POOL, "FIXED-CARRY FORWARD"

NOTE (4): ENTER DATA FROM FY2018 IDC APPLICATION, PAGE 6A, FY2016 COLUMN, "ACTUAL DIRECT COSTS"

NOTE (5): ENTER DATA FROM FY2018 IDC APPLICATION, PAGE 6A, FY2016 COLUMN, "ACTUAL INDIRECT COSTS"

NOTE (6): CALCULATIONS PULLED FROM UNRESTRICTED ADJUSTMENT PAGE 5

NOTE (7): IF THE PERCENTAGE SHOWN ON THE FY2018 IDC APPLICATION WAS NEGATIVE, THE FORMULA WILL ENTER THE AMOUNT FROM CELL C31 NOT TO EXCEED THE INDIRECT COST AMOUNT IN CELL E15

IF THE SYSTEM'S NEGOTIATED RATE FOR FY18 WAS POSITIVE, THE FORMULA WILL ENTER THE AMOUNT FROM CELL C31

## Step 9 – Enter Carryforward into the Trend Analysis-Unres. Indirect tab

#### **INDIRECT COST CALCULATION** UNRESTRICTED RATE - FIXED RATE WITH CARRY FORWARD Fiscal Year 2020

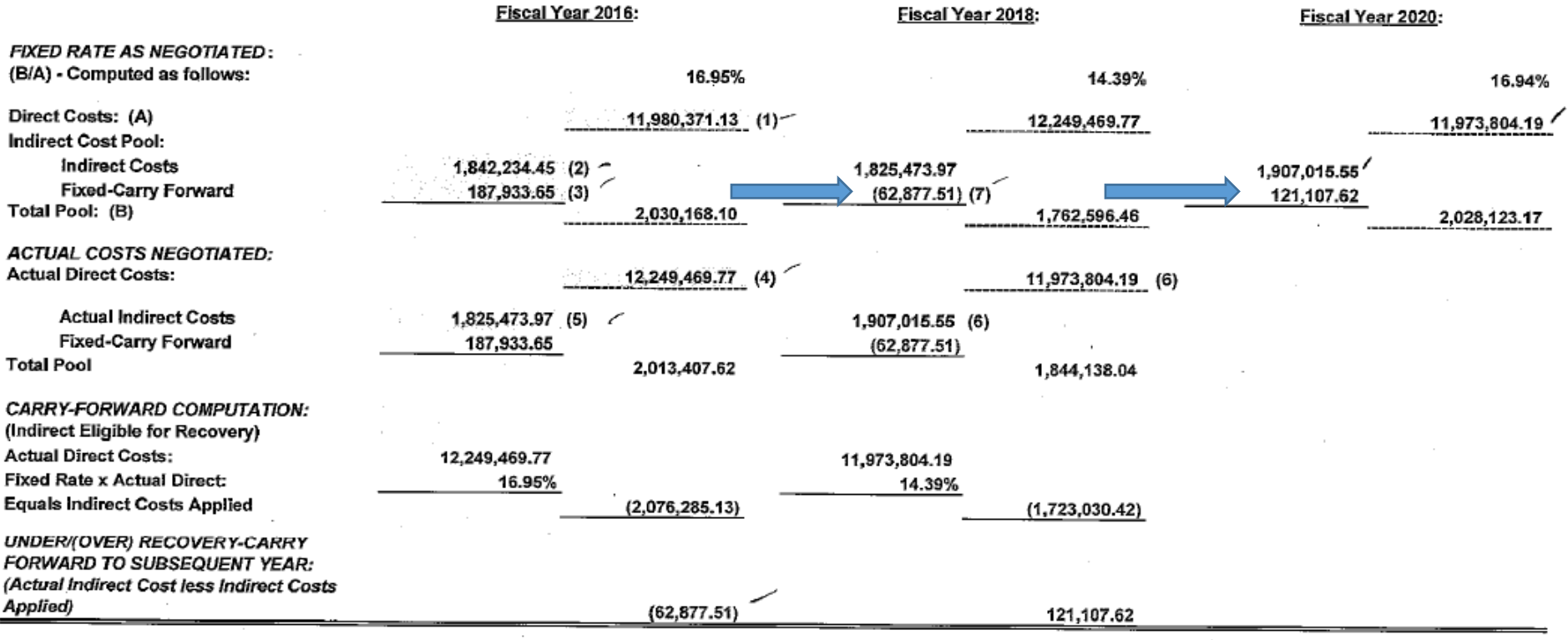

NOTE (1): ENTER DATA FROM FY2018 IDC APPLICATION, PAGE 6, FY2016 COLUMN, "DIRECT COSTS"

NOTE (2): ENTER DATA FROM FY2018 IDC APPLICATION, PAGE 6, FY2016 COLUMN, INDIRECT COST POOL, "INDIRECT COSTS"

NOTE (3): ENTER DATA FROM FY2018 IDC APPLICATION, PAGE 6, FY2016 COLUMN, INDIRECT COST POOL, "FIXED-CARRY FORWARD"

NOTE (4): ENTER DATA FROM FY2018 IDC APPLICATION, PAGE 6, FY2016 COLUMN, "ACTUAL DIRECT COSTS"

NOTE (5): ENTER DATA FROM FY2018 IDC APPLICATION, PAGE 6, FY2016 COLUMN, "ACTUAL INDIRECT COSTS"

NOTE (6): CALCULATIONS PULLED FROM UNRESTRICTED ADJUSTMENT PAGE 5

NOTE (7): IF THE PERCENTAGE SHOWN ON THE FY2018 IDC APPLICATION WAS NEGATIVE, THE FORMULA WILL ENTER THE AMOUNT FROM CELL C31 NOT TO EXCEED THE INDIRECT COST AMOUNT IN CELL E15

IF THE SYSTEM'S NEGOTIATED RATE FOR FY18 WAS POSITIVE, THE FORMULA WILL ENTER THE FULL AMOUNT FROM CELL C31

### INDIRECT COST CALCULATION UNRESTRICTED RATE - FIXED RATE WITH CARRY FORWARD Fiscal Year 2021

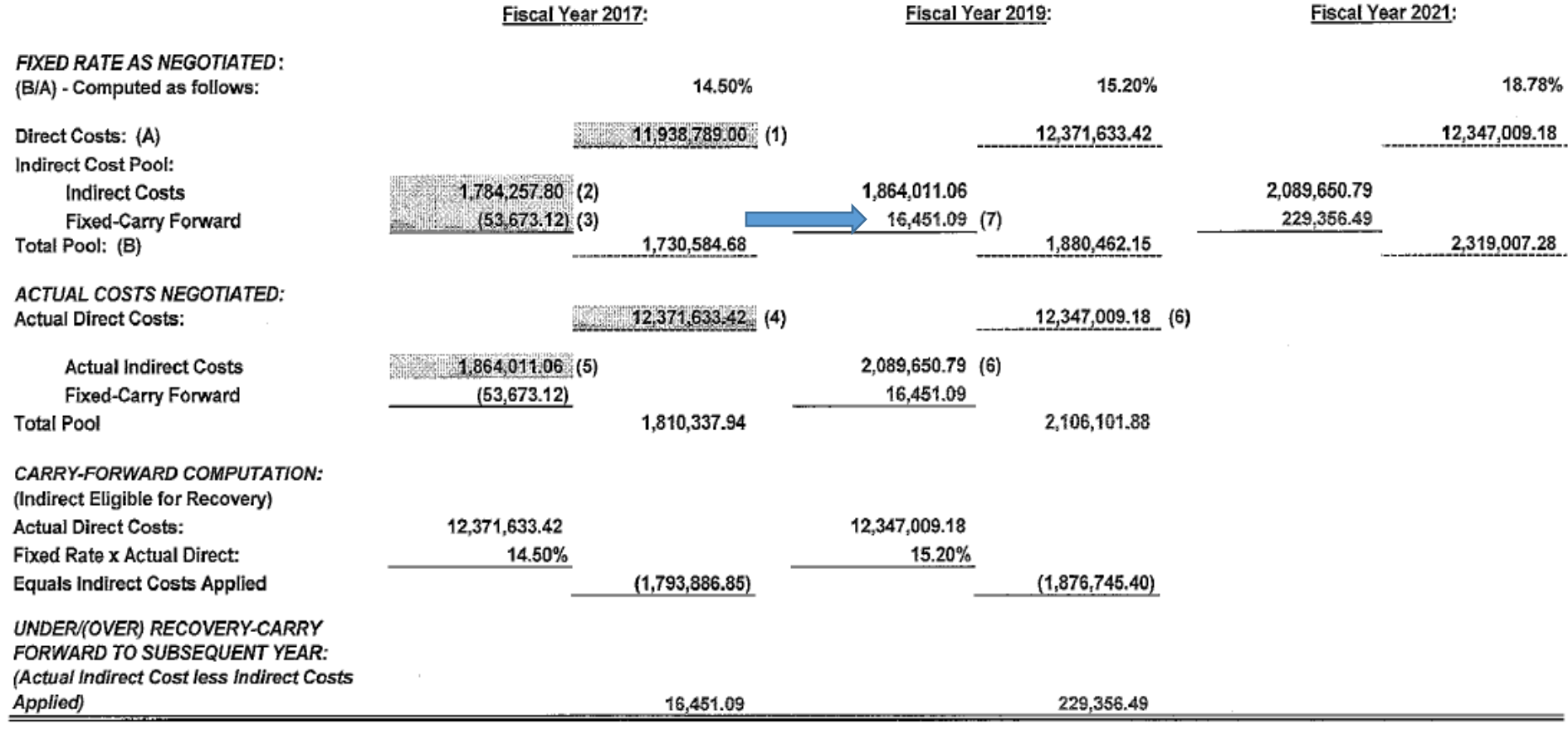

NOTE (1): ENTER DATA FROM FY2019 IDC APPLICATION, PAGE 6, FY2017 COLUMN, "DIRECT COSTS"

NOTE (2): ENTER DATA FROM FY2019 IDC APPLICATION, PAGE 6, FY2017 COLUMN, INDIRECT COST POOL, "INDIRECT COSTS"

NOTE (3): ENTER DATA FROM FY2019 IDC APPLICATION, PAGE 6, FY2017 COLUMN, INDIRECT COST POOL, "FIXED-CARRY FORWARD"

NOTE (4): ENTER DATA FROM FY2019 IDC APPLICATION, PAGE 6, FY2017 COLUMN, "ACTUAL DIRECT COSTS"

NOTE (5): ENTER DATA FROM FY2019 IDC APPLICATION, PAGE 6, FY2017 COLUMN, "ACTUAL INDIRECT COSTS"

NOTE (6): CALCULATIONS PULLED FROM UNRESTRICTED ADJUSTMENT PAGE 5

NOTE (7): IF THE PERCENTAGE SHOWN ON THE FY2019 IDC APPLICATION WAS NEGATIVE, THE FORMULA WILL ENTER THE AMOUNT FROM CELL C31 NOT TO EXCEED THE INDIRECT COST AMOUNT IN CELL E15

IF THE SYSTEM'S NEGOTIATED RATE FOR FY19 WAS POSITIVE, THE FORMULA WILL ENTER THE FULL AMOUNT FROM CELL C31

## Step 10 – Repeat Steps 5 through 9 for the Restricted Rate

## **LEA Financial System** Restricted Indirect Cost Rate Data - Unadjusted Actual Costs for Fiscal Year Ended September 30, 2020

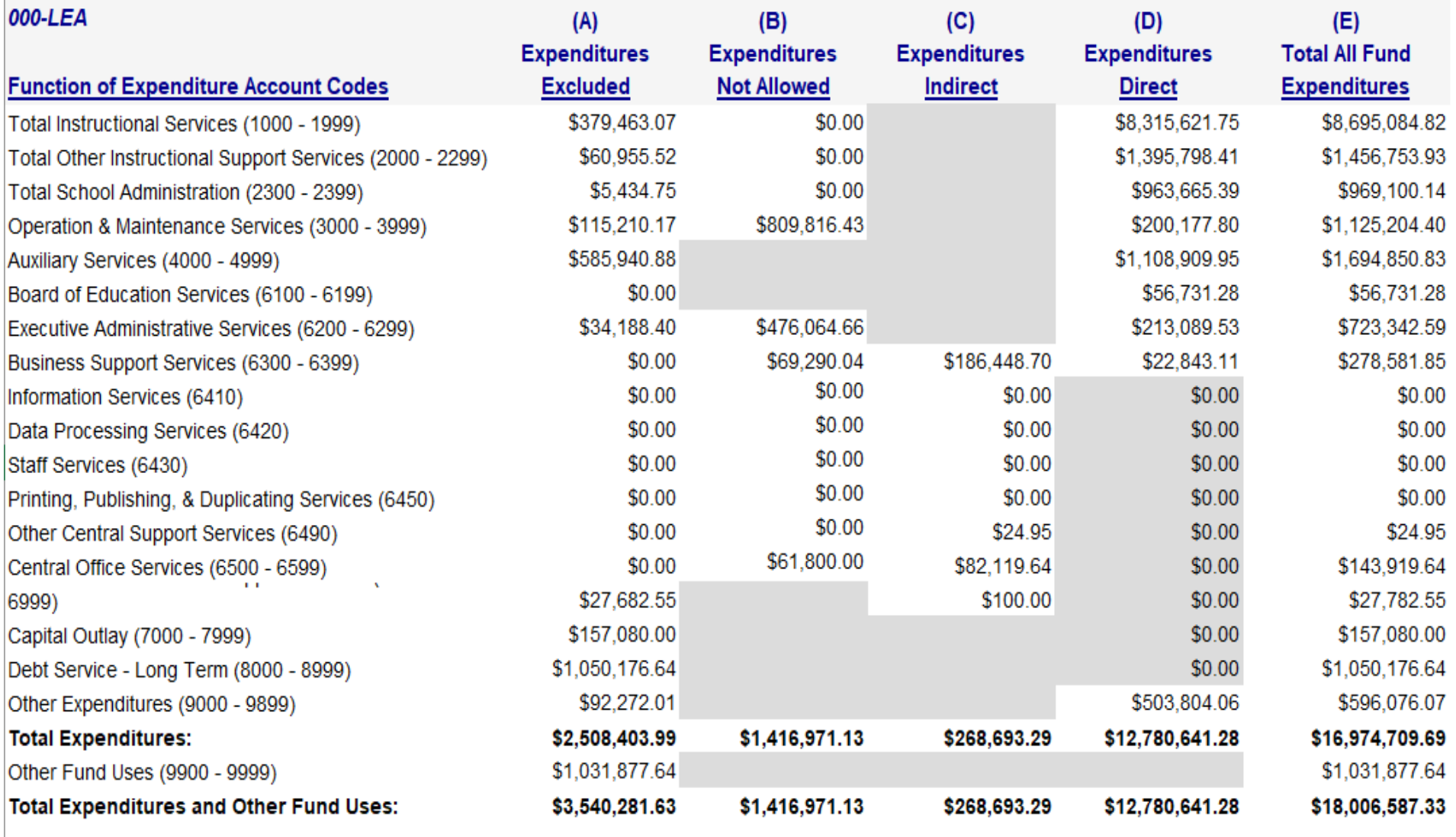

Indirect Cost Rate = Total (C) divided by Total (B) + Total (D)

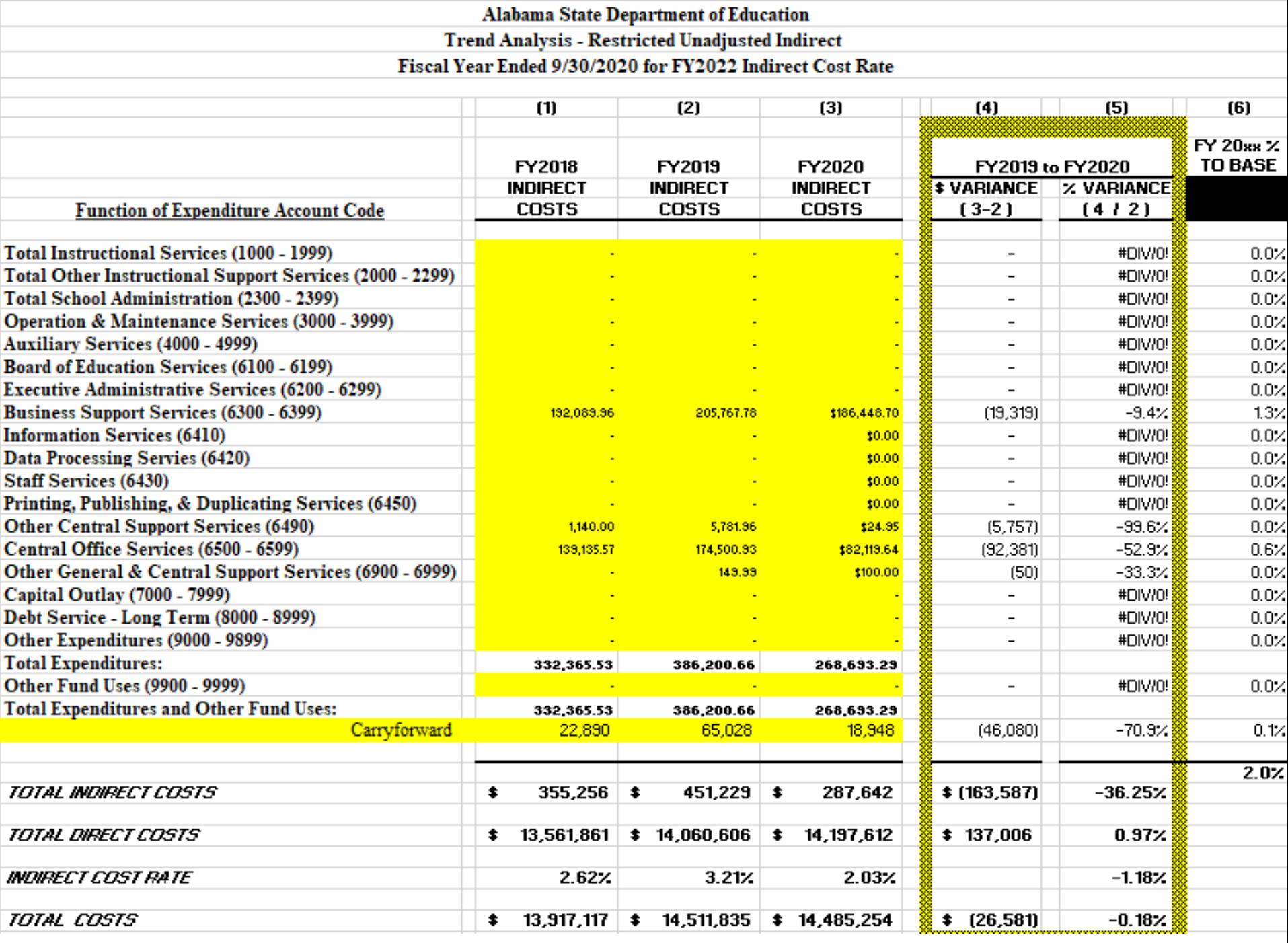

## Alabama State Department of Education Trend Analysis - Restricted Unadjusted Direct Fiscal Year Ended 9/30/2020 for FY2022 Indirect Cost Rate

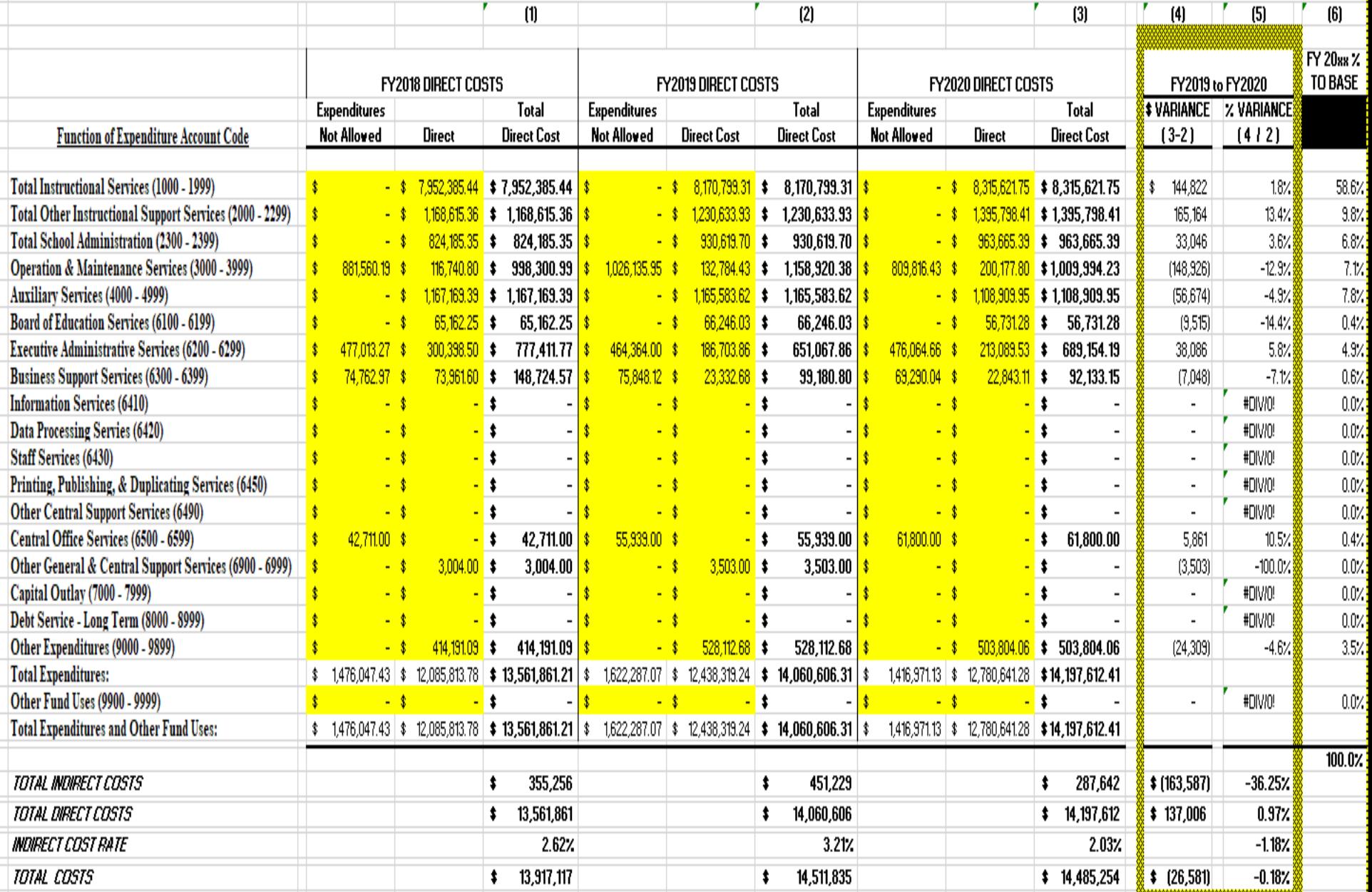

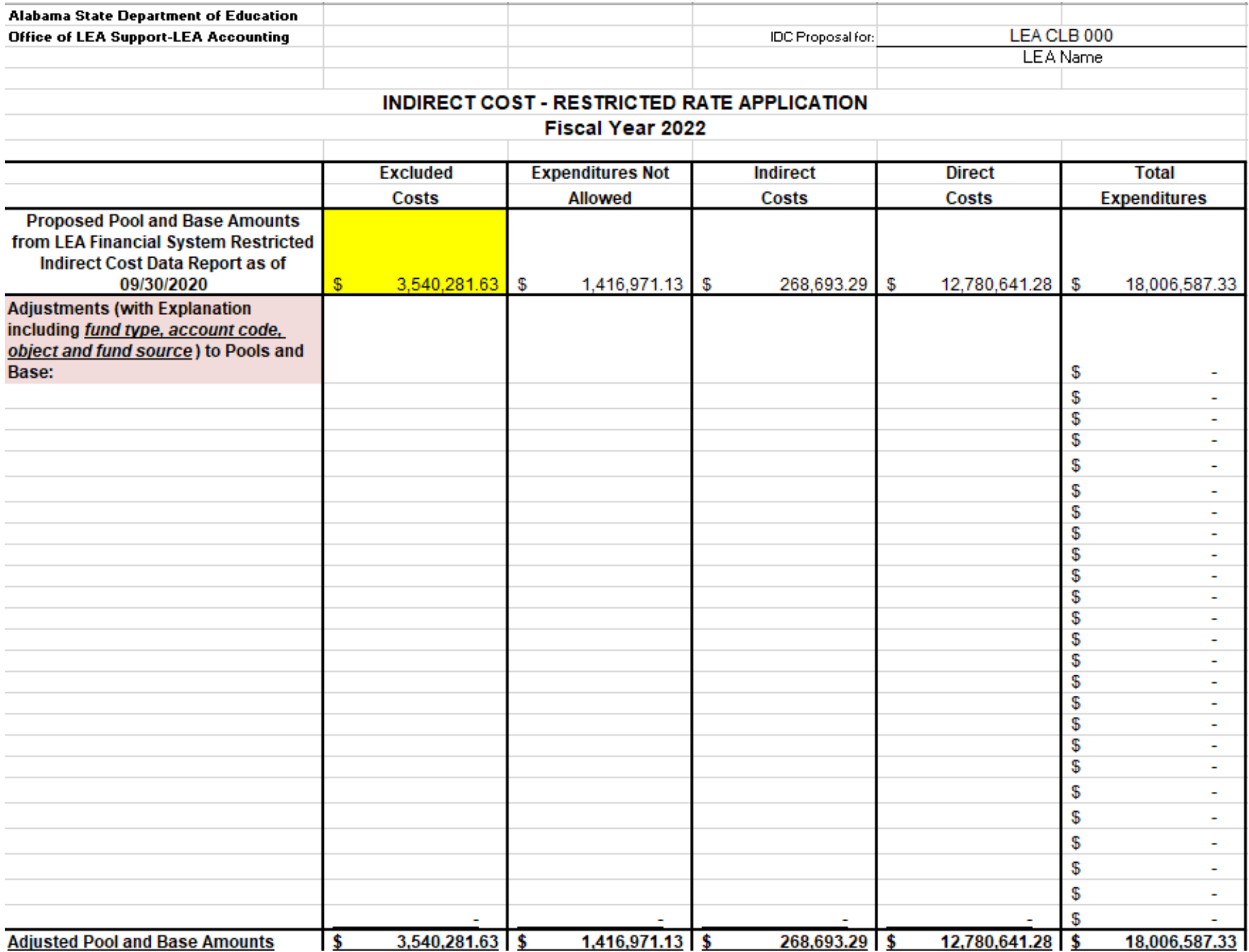

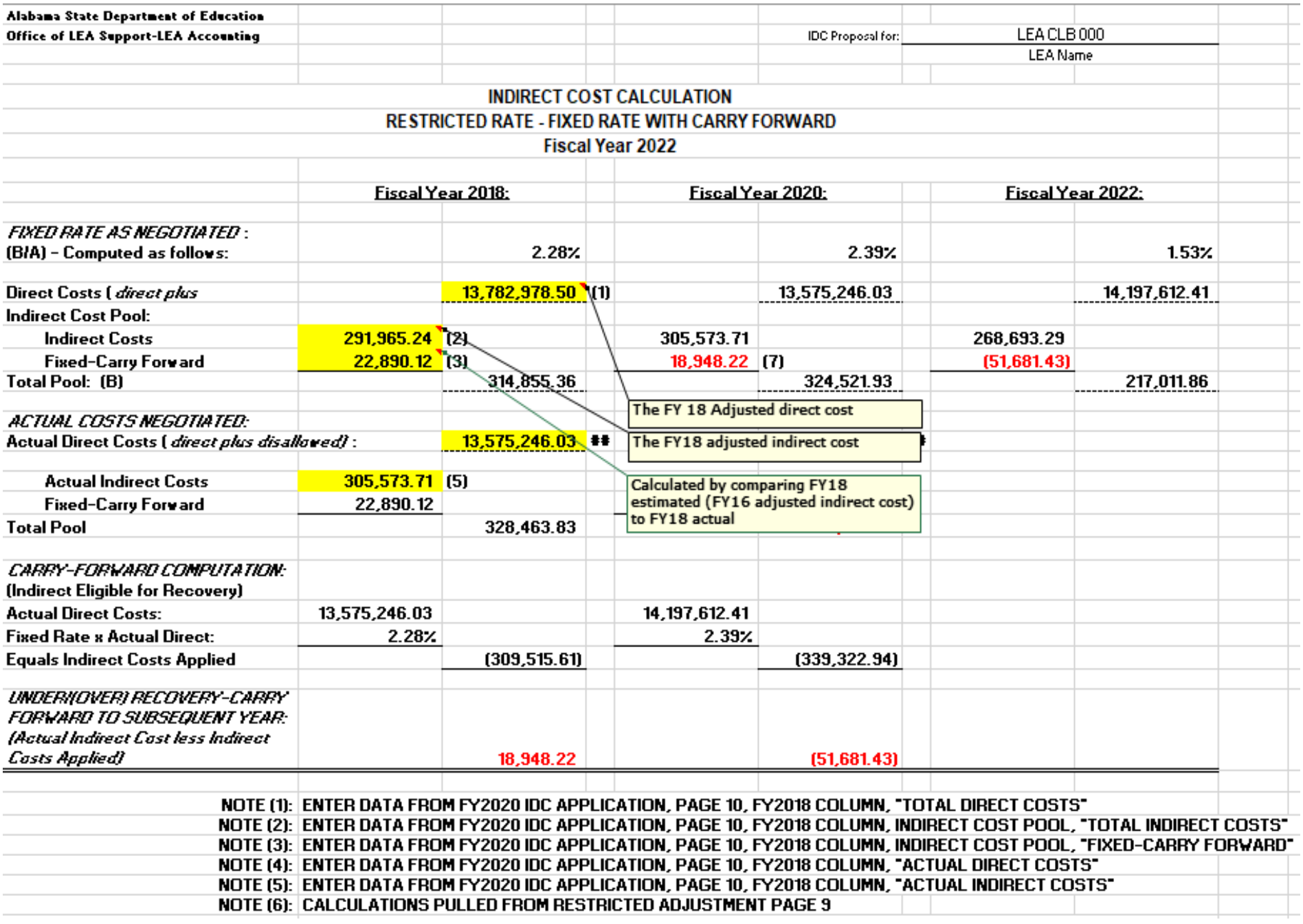

# CALCULATING INDIRECT COST

# Budgets:

- 1. Federal Allocation less Excluded Expenditures (found on Indirect Cost Collected Report)
- 2. The difference is divided by 1 + indirect cost rate
- 3. The quotient (indirect cost base) is multiplied by indirect cost rate
- 4. The product is the maximum indirect cost allowed.

For example:

LEA has 4.15% indirect cost rate. The Federal Allocation is \$600,000. Excluded expenditures are \$1,300

600,000-1,300=598,700 598,700/1.0415=574,843.98 574,843.98\*4.15%=23,856.02 (allowable budgeted indirect cost)

# Financials:

- 1. Actual Federal Expenditures less Excluded Expenditures
- 2. The difference is multiplied by indirect cost rate

For example:

LEA has 4.15% indirect cost rate Actual financial expenditures are 530,564.54 Excluded expenditures are \$1,000

530,564.54-1,000=529,564.54 529,564.54\*4.15%=21,976.93 (earned indirect cost)

# 2022 LEA Indirect Cost

Direct any questions to your assigned accountant 334-694-4617